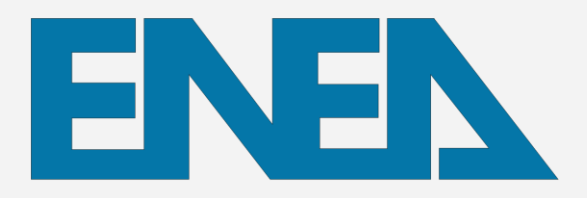

Agenzia nazionale per le nuove tecnologie, L'energia e lo sviluppo economico sostenibile

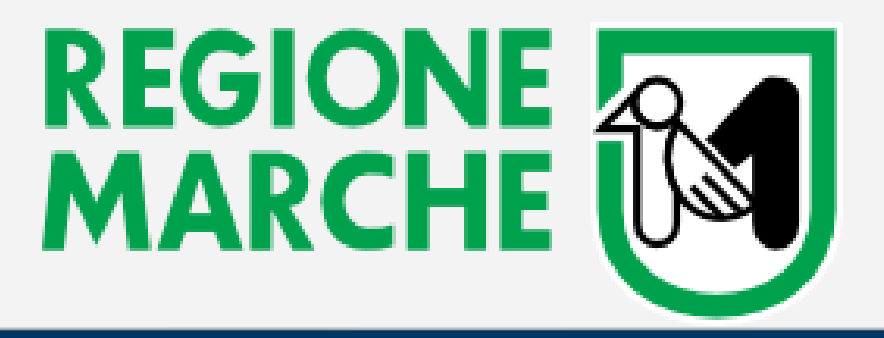

# 13 luglio 2023 **Webinar sul CURMIT per installatori di gruppi frigo/pompe di calore**

**Tematica:**

*Come registrarsi sul CURMIT*

*Come censire gli impianti sul CURMIT*

*Spazio per le domande*

**Giuseppe Angelone e Rossano Basili – ENEA** *(vd. slide a parte)*

**Dorotea Giuliodori – Regione Marche – Settore Fonti energetiche, rifiuti, cave e miniere**

**PREMESSA: Definizione di impianto termico** 

d.lgs. 192/2005, art. 2, comma 1, lettera l-tricies:

*"impianto termico": impianto tecnologico fisso destinato ai servizi di climatizzazione invernale o estiva* degli ambienti, con o senza produzione di acqua calda sanitaria, o destinato alla sola produzione di acqua calda *sanitaria, indipendentemente dal vettore energetico utilizzato, comprendente eventuali sistemi di produzione, distribuzione, accumulo e utilizzazione del calore nonché gli organi di regolazione e controllo, eventualmente combinato con impianti di ventilazione.*

*Non sono considerati impianti termici i sistemi dedicati esclusivamente alla produzione di acqua calda sanitaria al servizio di singole unità immobiliari ad uso residenziale ed assimilate.*

#### **Non sono definiti limiti inferiori di potenza**

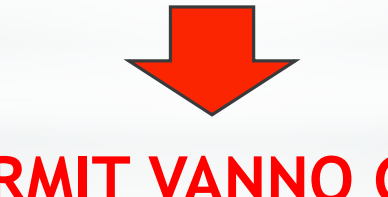

**IN CURMIT VANNO CENSITI TUTTI I GF/POMPE DI CALORE A PRESCINDERE DALLA LORO POTENZA**

**PREMESSA: struttura del CURMIT**

### **CURMIT** → **due macro-sezioni,**

**accessibili solo agli utenti (ditte di installazione/manutenzione e loro operatori) registrati:**

- sezione **«portale»**

(completamento registrazione ditta, visualizzazione e stampa anagrafica ditta, censimento operatori, caricamento portafogli, ecc.)

- sezione **«gestionale»** 

(catasto vero e proprio: censimento impianti, trasmissione modulistica: RCEE, ecc.)

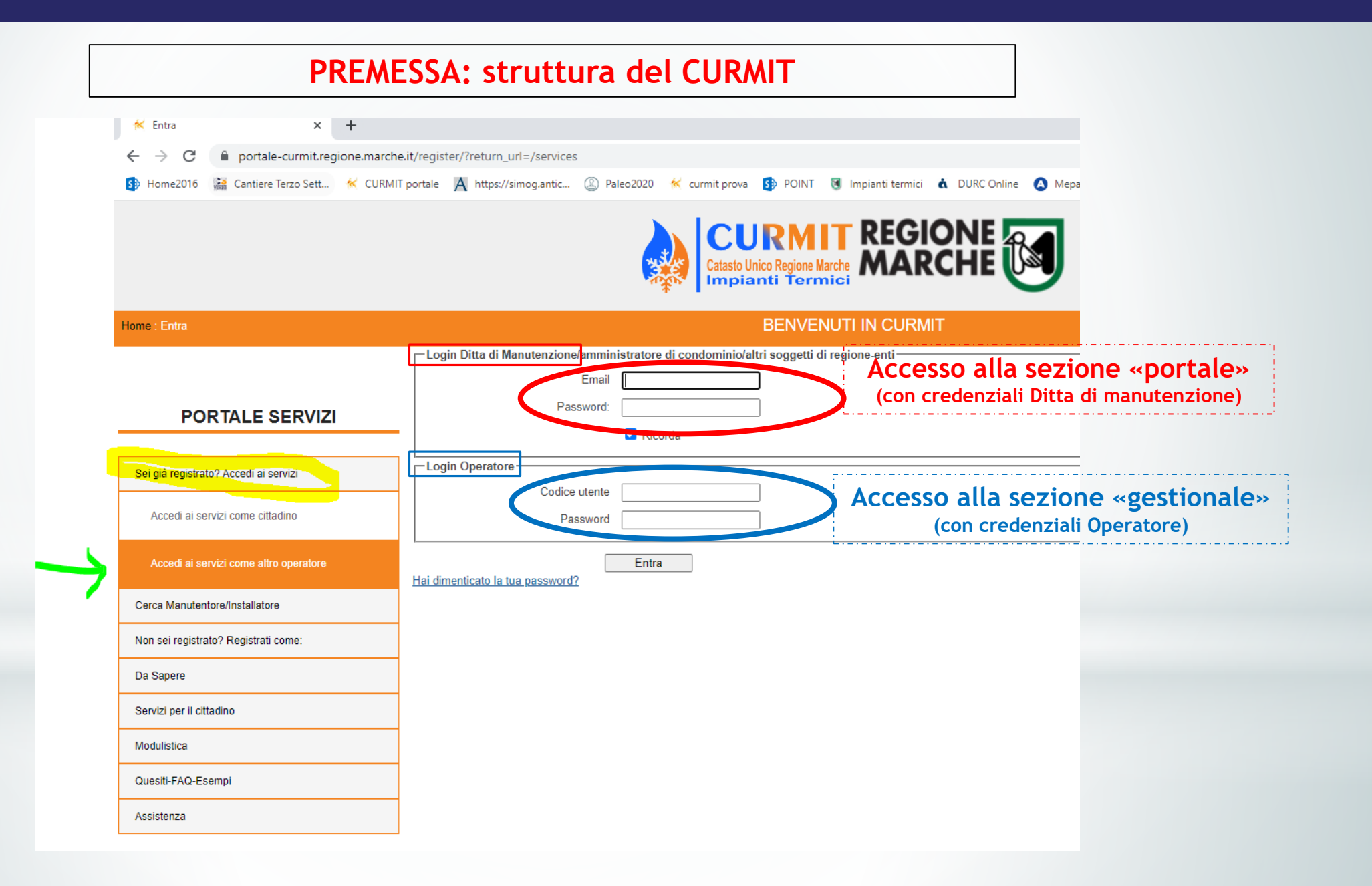

#### **Come ottenere le credenziali: Il form di registrazione ditta**

#### **<https://portale-curmit.regione.marche.it/>**

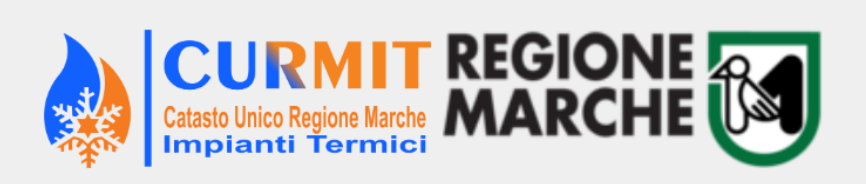

#### **BENVENUTI IN CURMIT**

**Novità** 

←

#### **PORTALE SERVIZI**

Sei già registrato? Accedi ai servizi

Cerca Manutentore/Installatore

Home: Home

Non sei registrato? Registrati come:

Manutentore/Installatore/Terzo Responsabile

Distributore di combustibile

Amministatore di condominio

Cittadino

Distacco Montecopiolo e Sassofeltrio dalla Regione Marche Visto il passaggio di Montecopiolo e Sassofeltrio all'Emilia-Romagna dal 14/12/2021, per gli impianti siti nei due comuni si dovranno caricare in CURMIT, inderogabilmente entro il 12/01/2022, DAM e RCEE relativi a manutenzioni e controlli effettuati fino al 13/12/2021. Le manutenzioni e i controlli effettuati dal 14/12/2021 andranno invece censiti sul catasto della Regione Emilia-Romagna (CRITER), a cui i manutentori operanti nei due comuni devono registrarsi al più presto. Maggiori dettagli nell'informativa visualizzabile a questo link: https://contenuti.regione.marche.it/Regione-Utile/Energia/News-ed-eventi/Post/81363

**CATASTO UNICO DEGLI IMPIANTI TERMICI** 

#### Benvenuto in CURMIT, il Catasto unico degli impianti termici degli edifici della Regione Marche, operante dal mese di Settembre 2019

CURMIT è stato istituito ai sensi dell'art. 12 della Legge regionale 20 aprile 2015, n. 19 e ha sostituito i database e i c finora gestiti territorialmente dagli enti preposti ai controlli ed ispezioni sugli impianti (che, ai sensi dell'art. 2 della 19/2015, sono le autorità competenti, - ovvero i Comuni sopra i 40.000 abitanti e, per il restante territorio, le Province eventuali organismi esterni delegati dalle autorità competenti).

CURMIT contiene i dati relativi a tutti gli impianti termici presenti sul territorio regionale e consente di gestire pe telematica un'ampia serie di attività e comunicazioni (trasmissione documenti, pagamento segni identificativi, ecc.).

In CURMIT è altresì possibile rinvenire tutta la documentazione relativa ad ogni impianto censito (libretto d'impianto, rapinato, rapinato, relativation d'impianto, rapinato d'impianto, rapinato d'impianto del moto del mot di anno 1978 dell'Informato non considerato anno

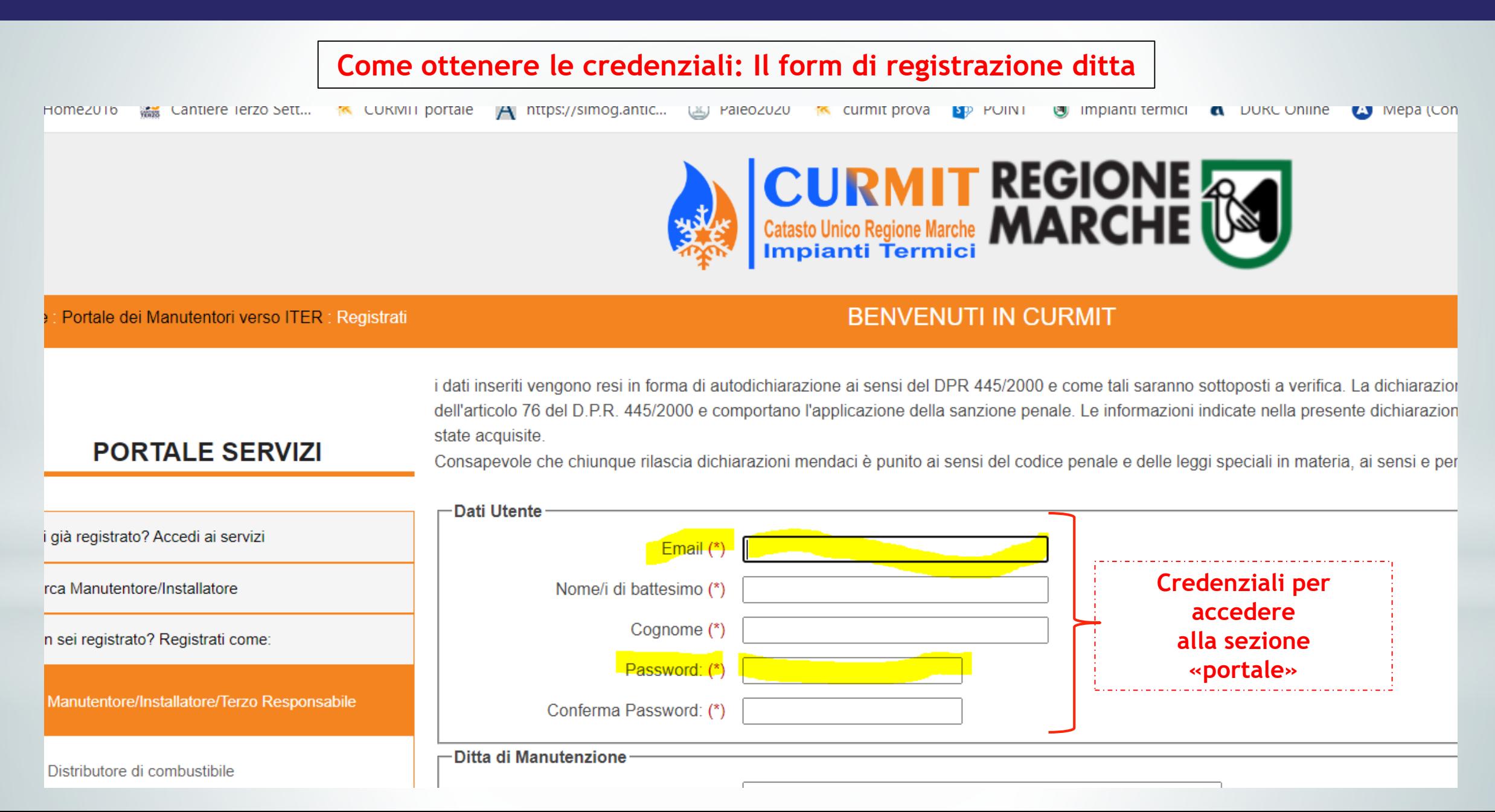

#### **Quando la registrazione non va a buon fine: il mancato caricamento dell'autodichiarazione**

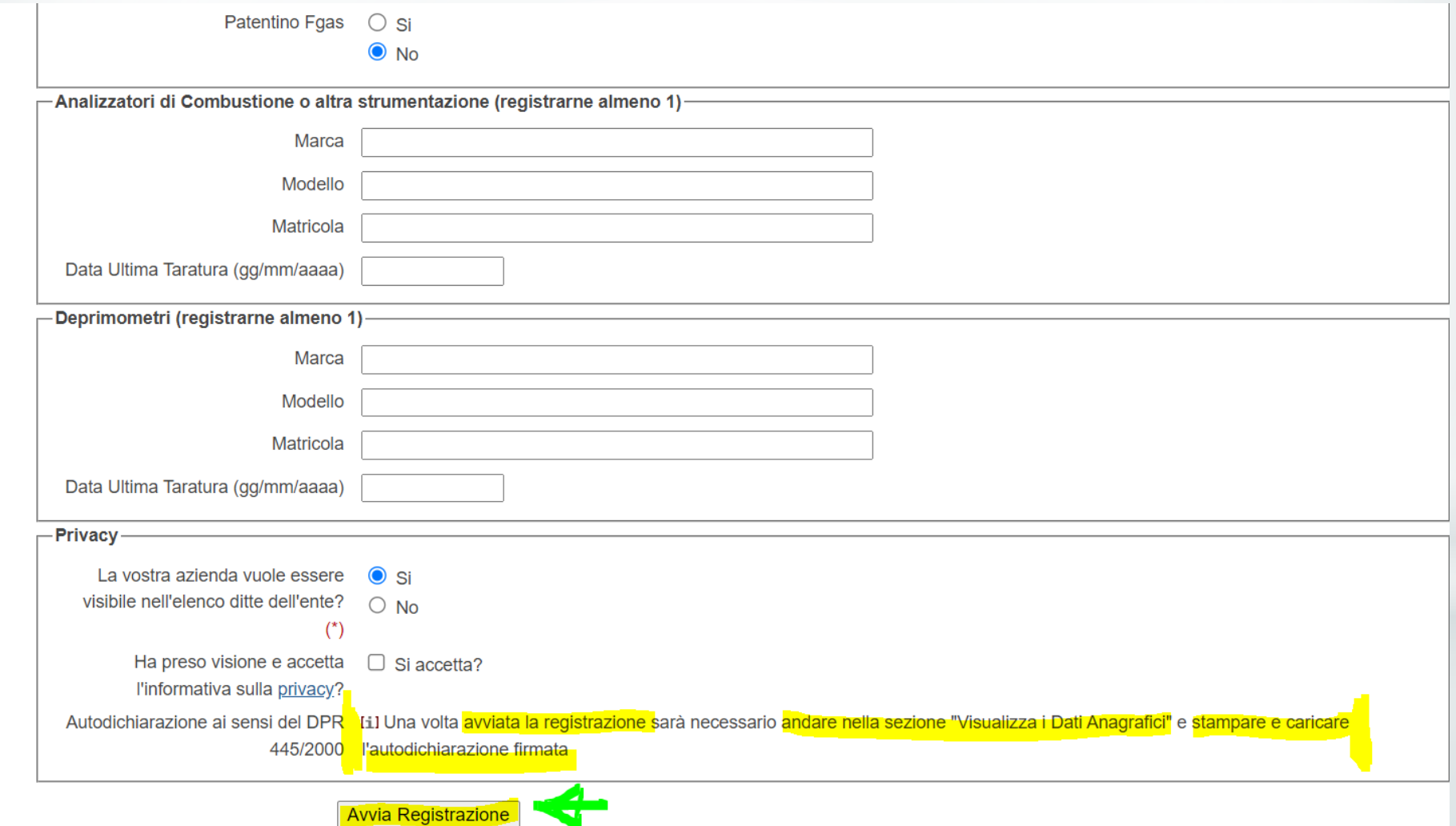

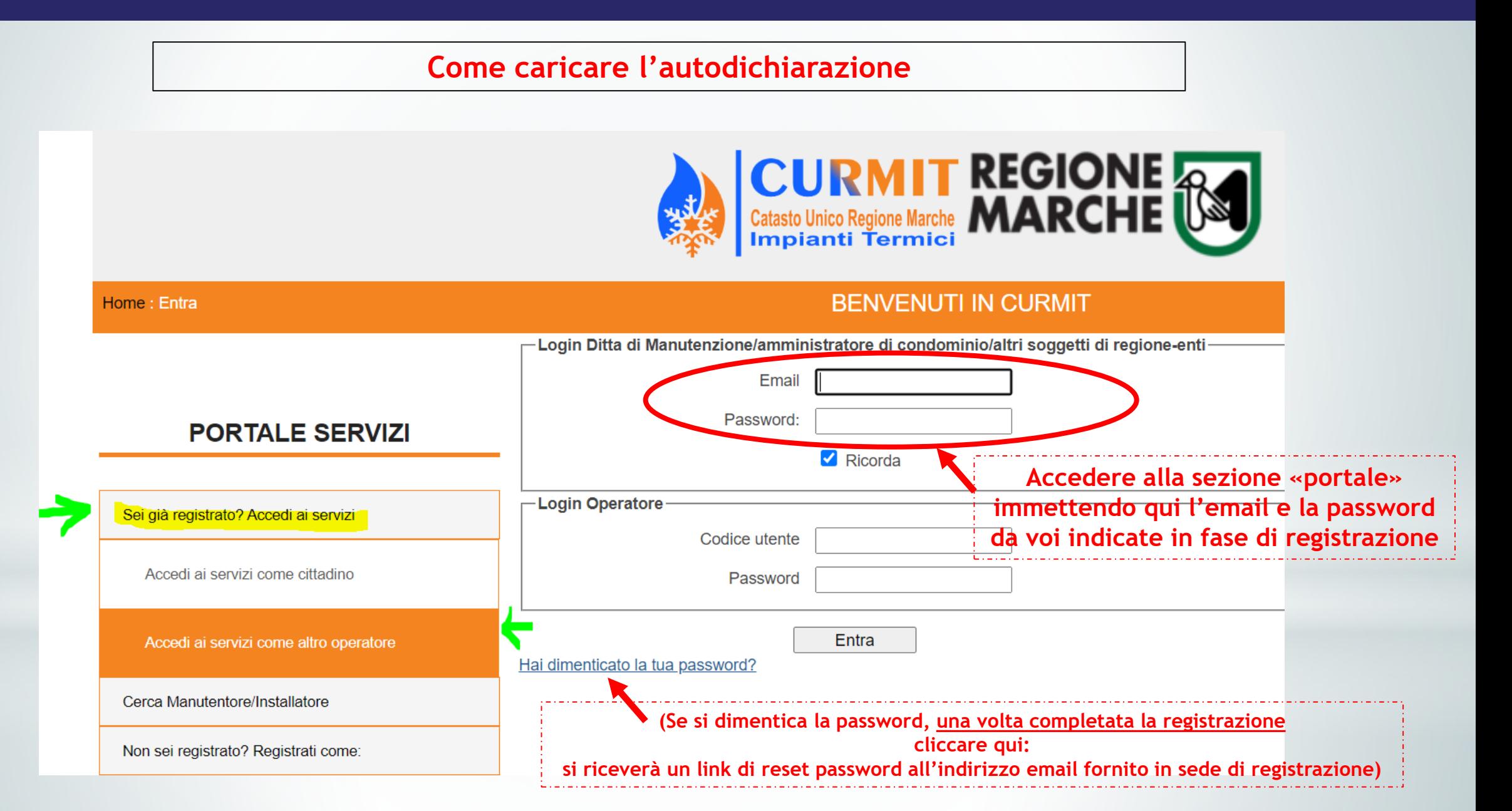

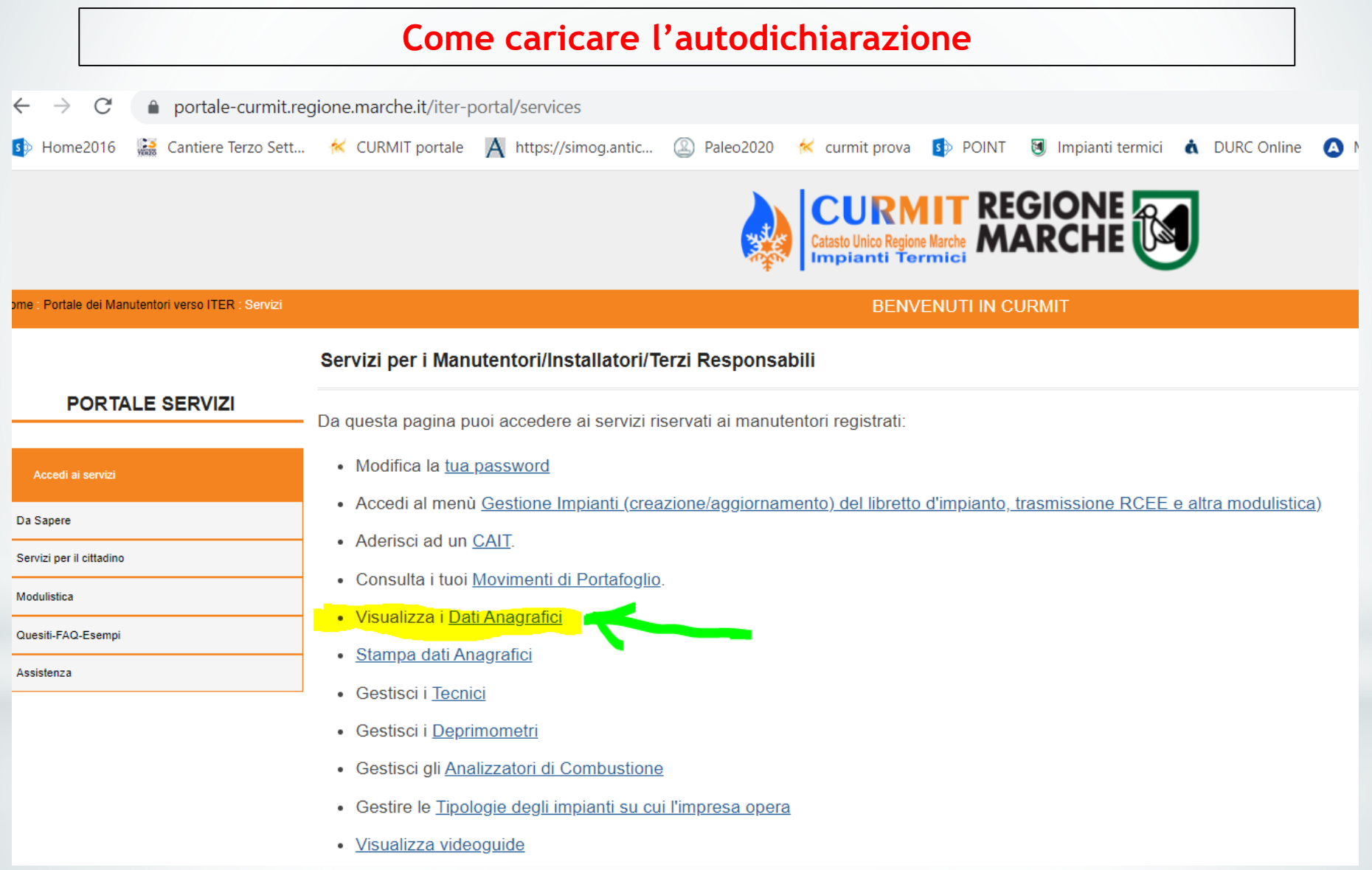

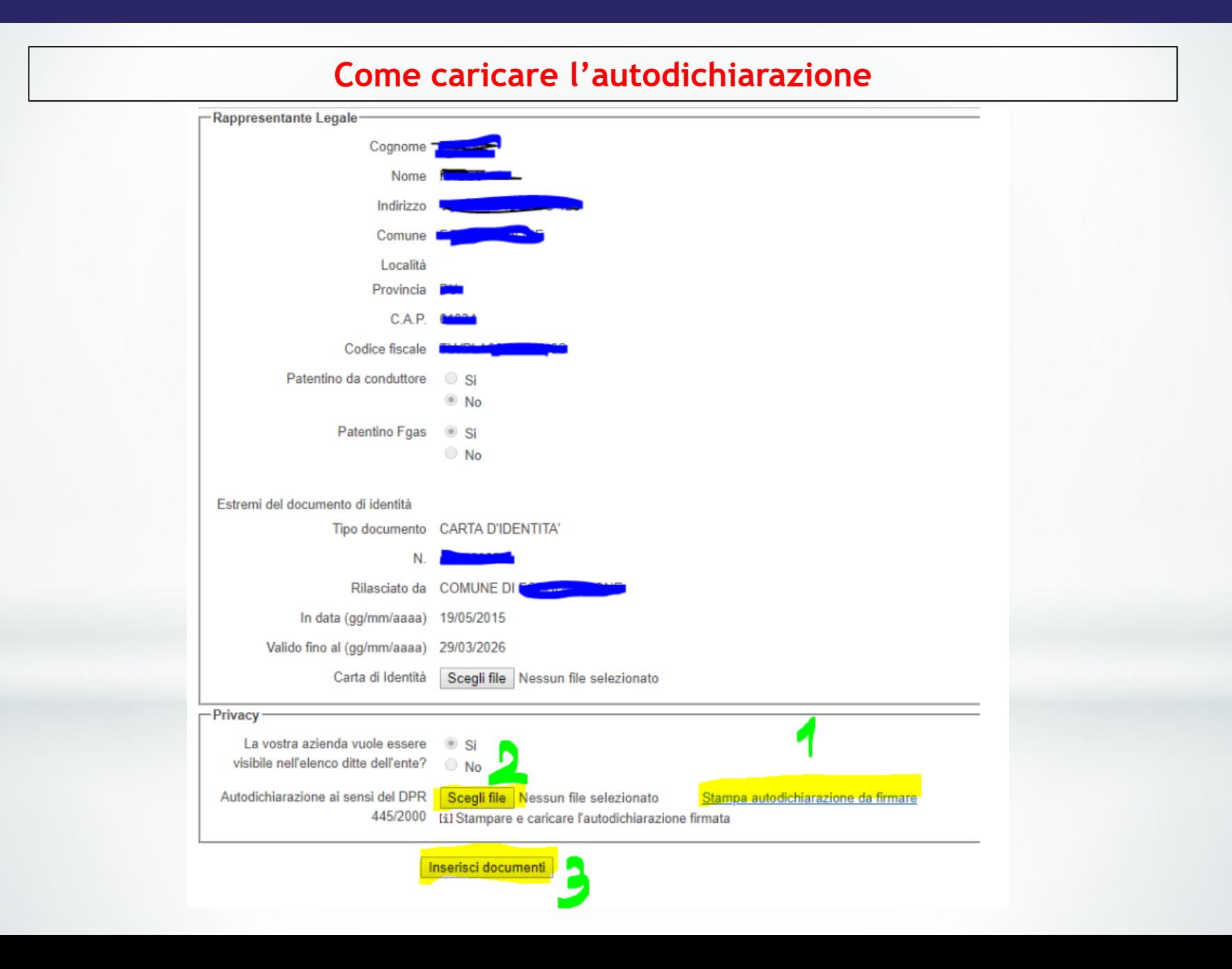

**Entro 48 ore dal completamento della registrazione Ditta,** 

**arrivano per email i codici utente e le password degli Operatori censiti,** 

**ovvero le credenziali per accedere alla sezione «gestionale» del CURMIT (catasto vero e proprio)**

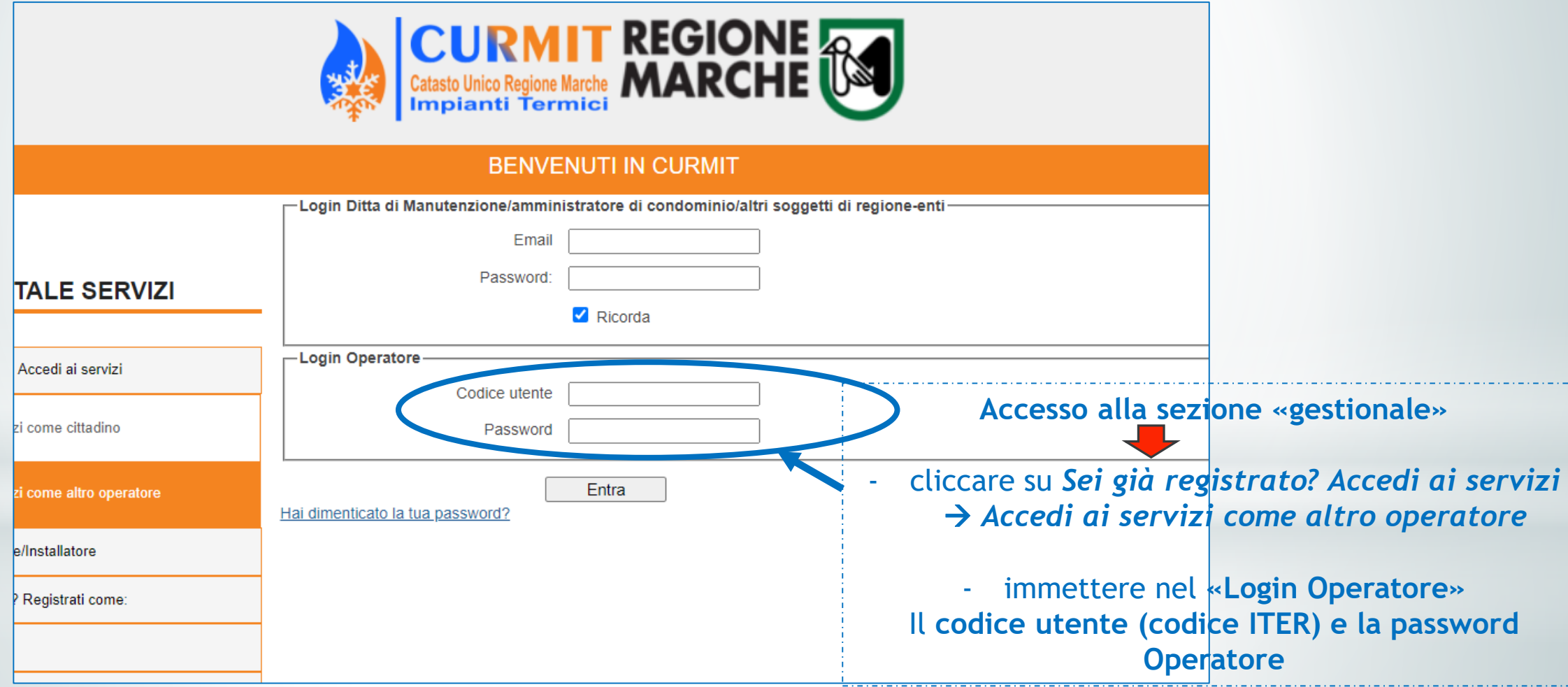

#### *LOGICA DI FUNZIONAMENTO DEL CURMIT*

#### **La parte «gestionale»**

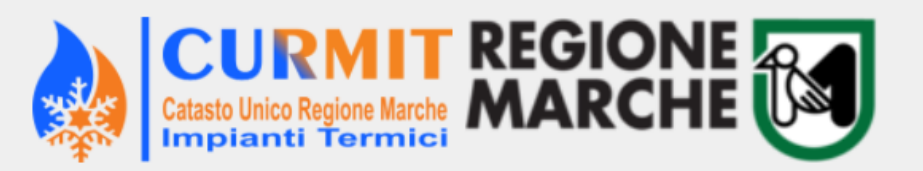

#### **BENVENUTI IN CURMIT**

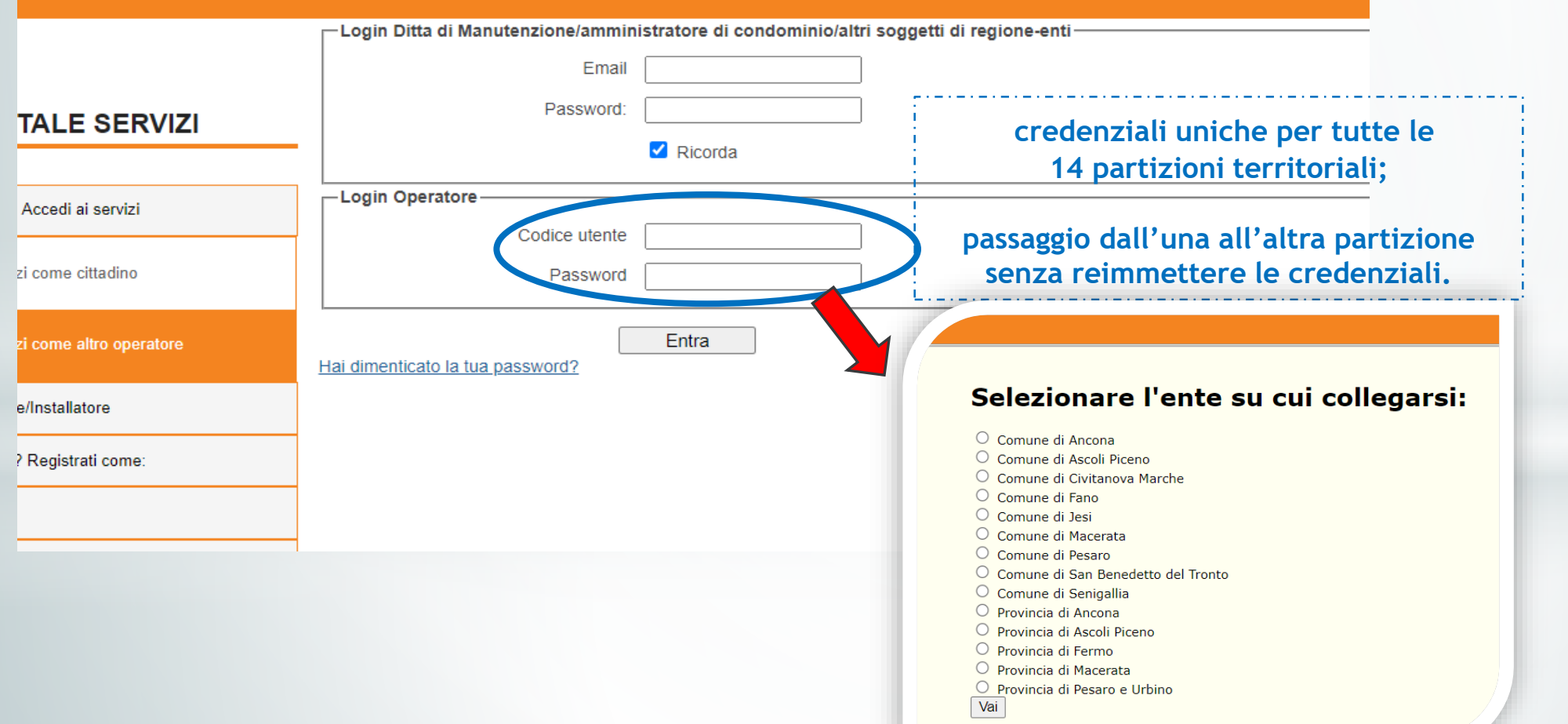

### *LOGICA DI FUNZIONAMENTO DEL CURMIT*

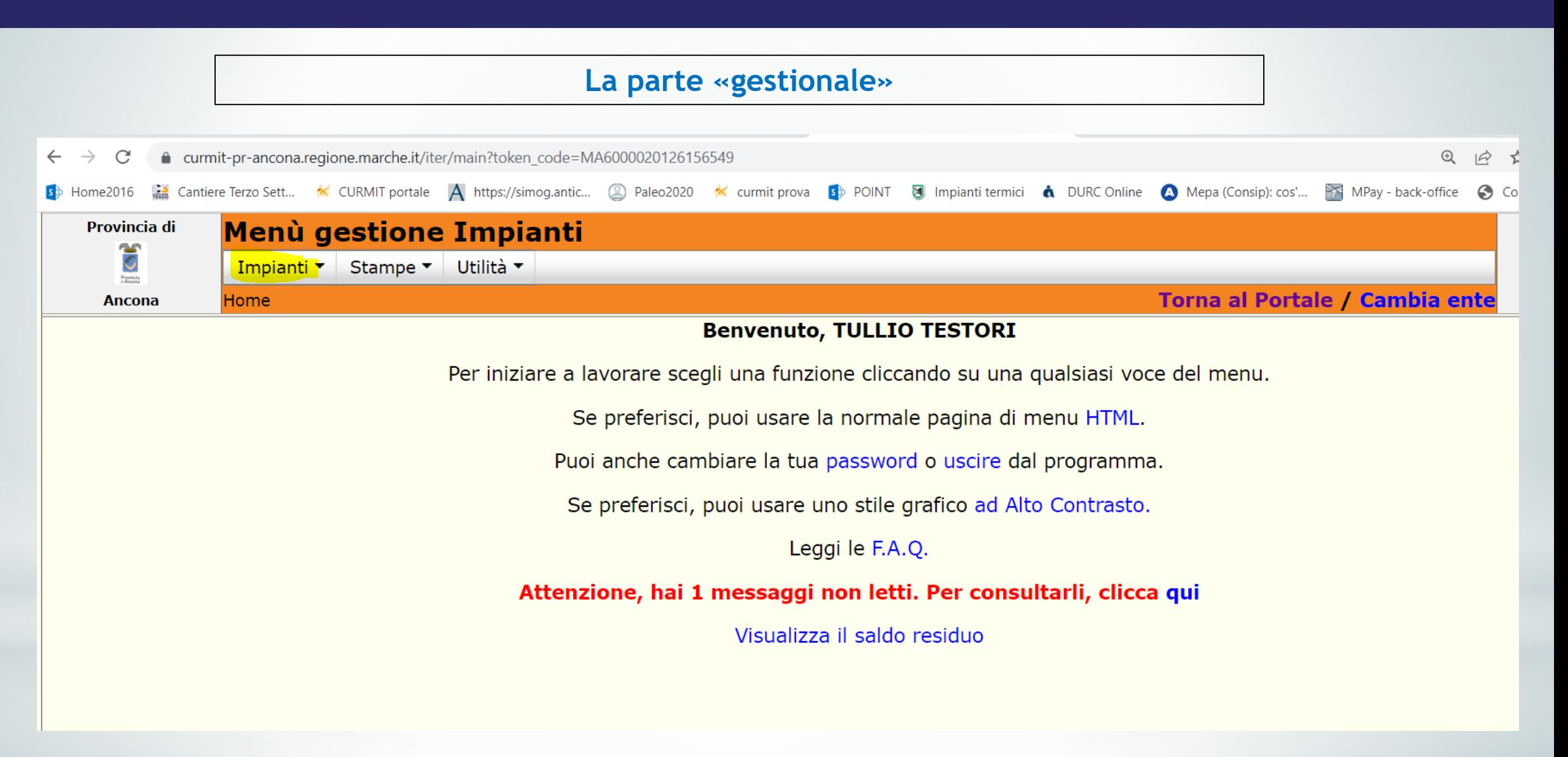

### *LOGICA DI FUNZIONAMENTO DEL CURMIT*

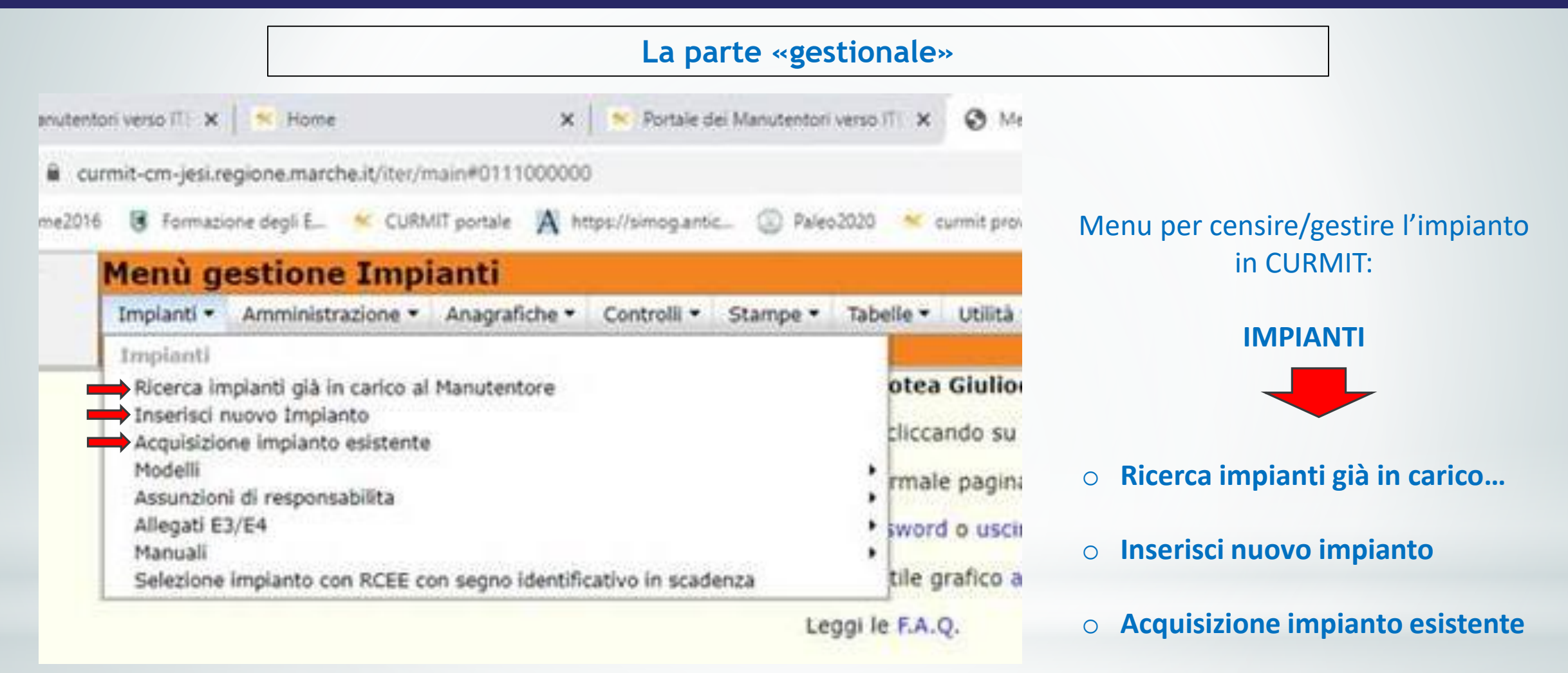

#### **Quale funzione usare?**

- *1. Censimento NUOVO IMPIANTO* → **Inserisci nuovo impianto**
- *2. SOSTITUZIONE/AGGIUNTA GENERATORE su impianto non associato alla mia ditta* → **Acquisizione impianto esistente**
- *3. SOSTITUZIONE/AGGIUNTA GENERATORE su impianto associato alla mia ditta* → **Ricerca impianti già in carico al manutentore**

**Il caricamento del portafoglio**

**- Il bollino NON si paga per le prime accensioni, ma solo per l'invio periodico del RCEE (GF/pompe di calore dai 12 kW in su).**

**- Il caricamento del portafoglio va quindi fatto SOLO da chi è anche manutentore di GF/PdC sopra i 12 kW e deve inviare i RCEE «periodici» con bollino.** 

**- Per caricare il portafoglio** → **login «Ditta di manutenzione» (portale)**

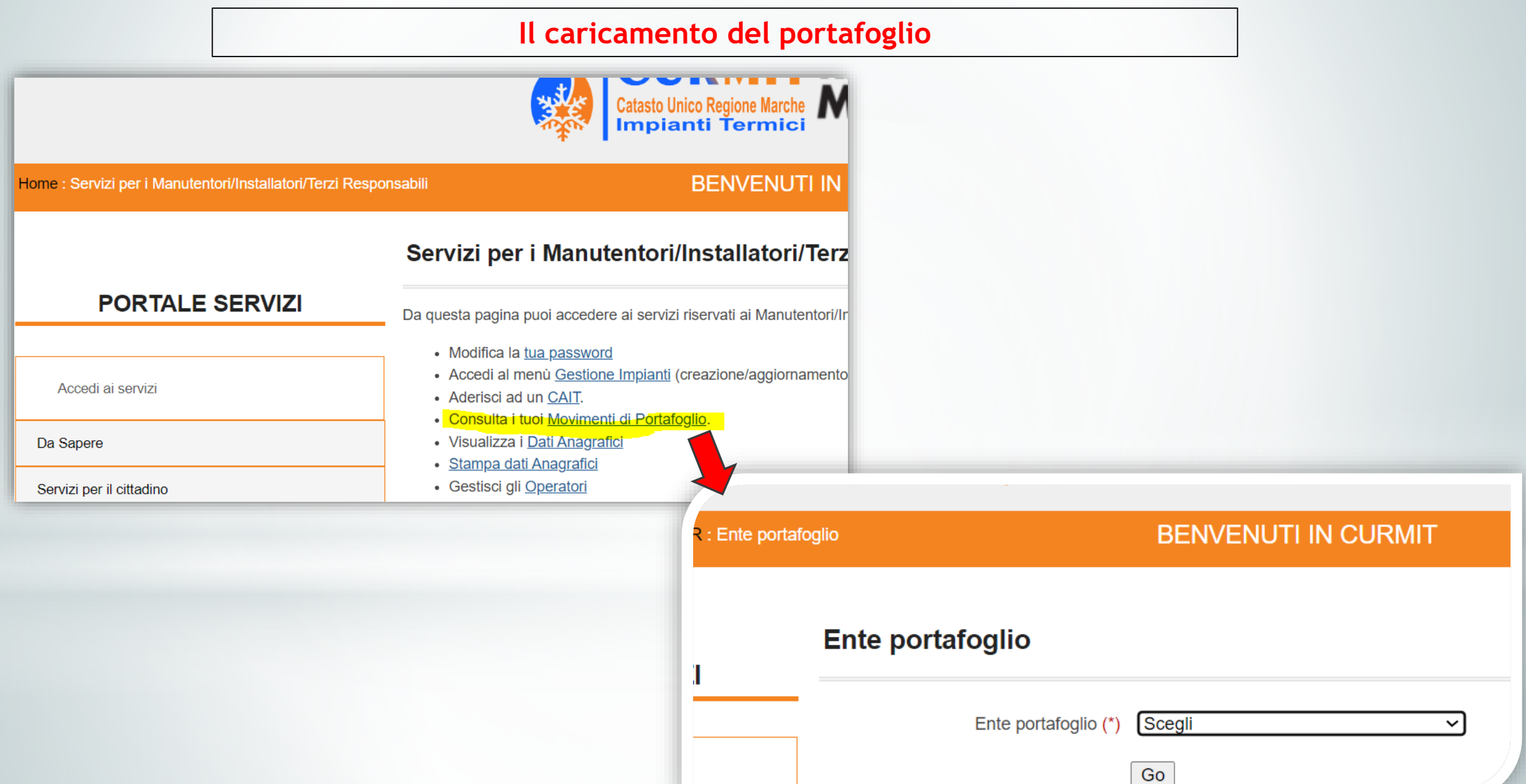

#### **Il caricamento del portafoglio**

SPIEGAZIONE DETTAGLIATA della procedura di caricamento del portafoglio nel video relativo al primo modulo del webinar 2020 sul CURMIT, disponibile CLICCANDO QUI:

<https://www.youtube.com/watch?v=ggcf2nmz1k4>

**dal minuto 1.25.20**  si spiega **come si carica il portafoglio**.

È anche disponibile una sintesi in due FAQ:

- **[Come effettuare il caricamento del portafoglio](https://www.regione.marche.it/portals/0/Energia/ImpiantiTermici/Come%20effettuare%20il%20caricamento%20del%20portafoglio.pdf):**  https://www.regione.marche.it/portals/0/Energia/ImpiantiTerm [ici/Come%20effettuare%20il%20caricamento%20del%20portafo](https://www.regione.marche.it/portals/0/Energia/ImpiantiTermici/Come%20effettuare%20il%20caricamento%20del%20portafoglio.pdf) glio.pdf

- **[Come pagare con bonifico su Mpay](https://www.regione.marche.it/portals/0/Energia/ImpiantiTermici/Come%20pagare%20con%20bonifico%20su%20Mpay.pdf):**  [https://www.regione.marche.it/portals/0/Energia/ImpiantiTerm](https://www.regione.marche.it/portals/0/Energia/ImpiantiTermici/Come%20pagare%20con%20bonifico%20su%20Mpay.pdf) ici/Come%20pagare%20con%20bonifico%20su%20Mpay.pdf

#### **PREMESSA**

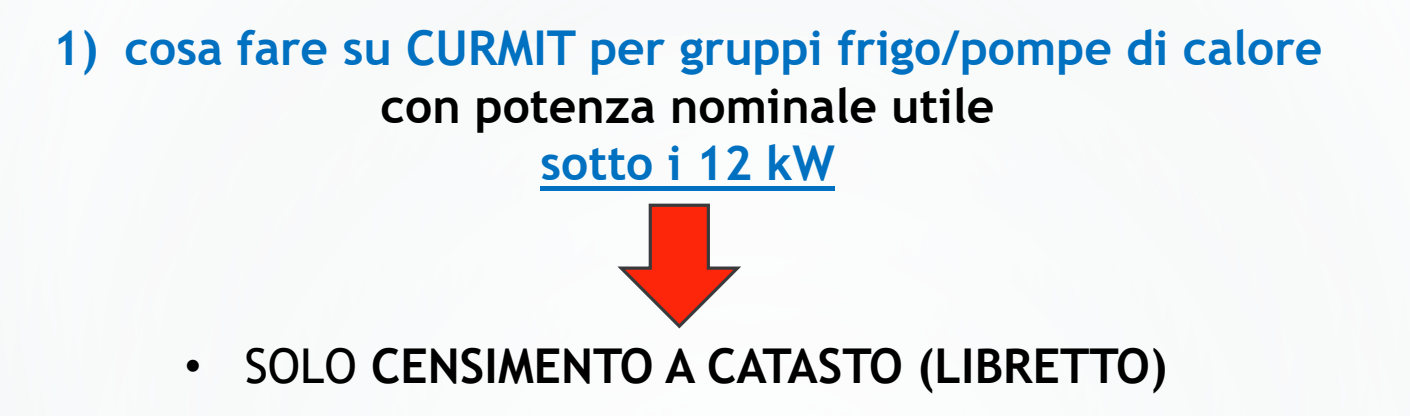

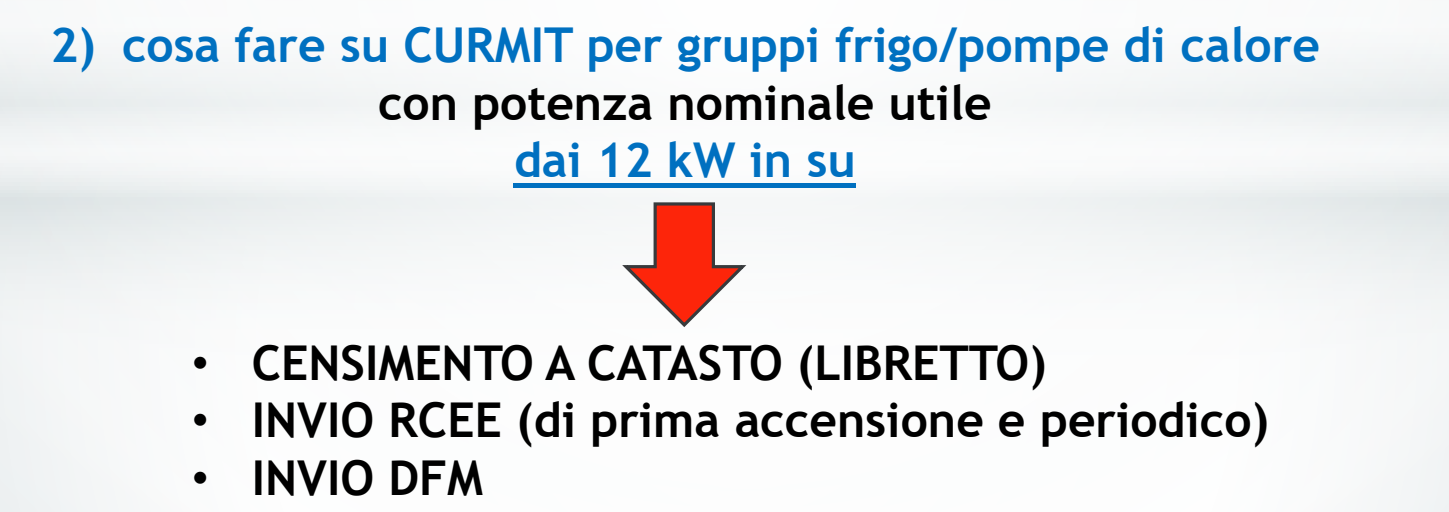

#### **Logica di funzionamento del CURMIT**

**1. Codice catasto (targa) 2. Codice impianto**

1. CURMIT assegna in automatico un codice univoco, detto **Codice catasto (Targa)** a ogni sistema edificio/impianti caratterizzato da un unico responsabile e da un unico **libretto di impianto**.

Codice catasto → **quattro lettere che identificano l'autorità competente** e **otto numeri**

*ES.: CMAN12345678 per il Comune di Ancona; PRMC12345678 per la Provincia di Macerata*

2. In un sistema edificio/impianti, caratterizzato da un solo responsabile d'impianto e da un solo libretto di impianto ed avente un unico Codice catasto (Targa), possono esistere uno o più impianti. CURMIT assegna in automatico un codice numerico univoco, detto **Codice impianto**, ad **ogni impianto** presente nel sistema edificio/impianti caratterizzato da un unico libretto di impianto.

3. **In un impianto** (avente un unico codice impianto), possono esistere **uno o più generatori (GF1, GF 2…), che devono essere tutti della medesima tipologia** (ad es. tutti GF-pompe di calore, oppure tutti GT-gruppi termici). Nel caso dei GT, tutti i generatori devono anche avere **lo stesso tipo di combustibile** (liquido, solido o gassoso).

Per capire se più generatori fanno parte dello stesso impianto: criteri di accatastamento nella DGR 312/2020, Allegato A, parte VI [\(https://www.norme.marche.it/Delibere/2020/DGR0312\\_20.pdf](https://www.norme.marche.it/Delibere/2020/DGR0312_20.pdf) )

#### **ESEMPIO**

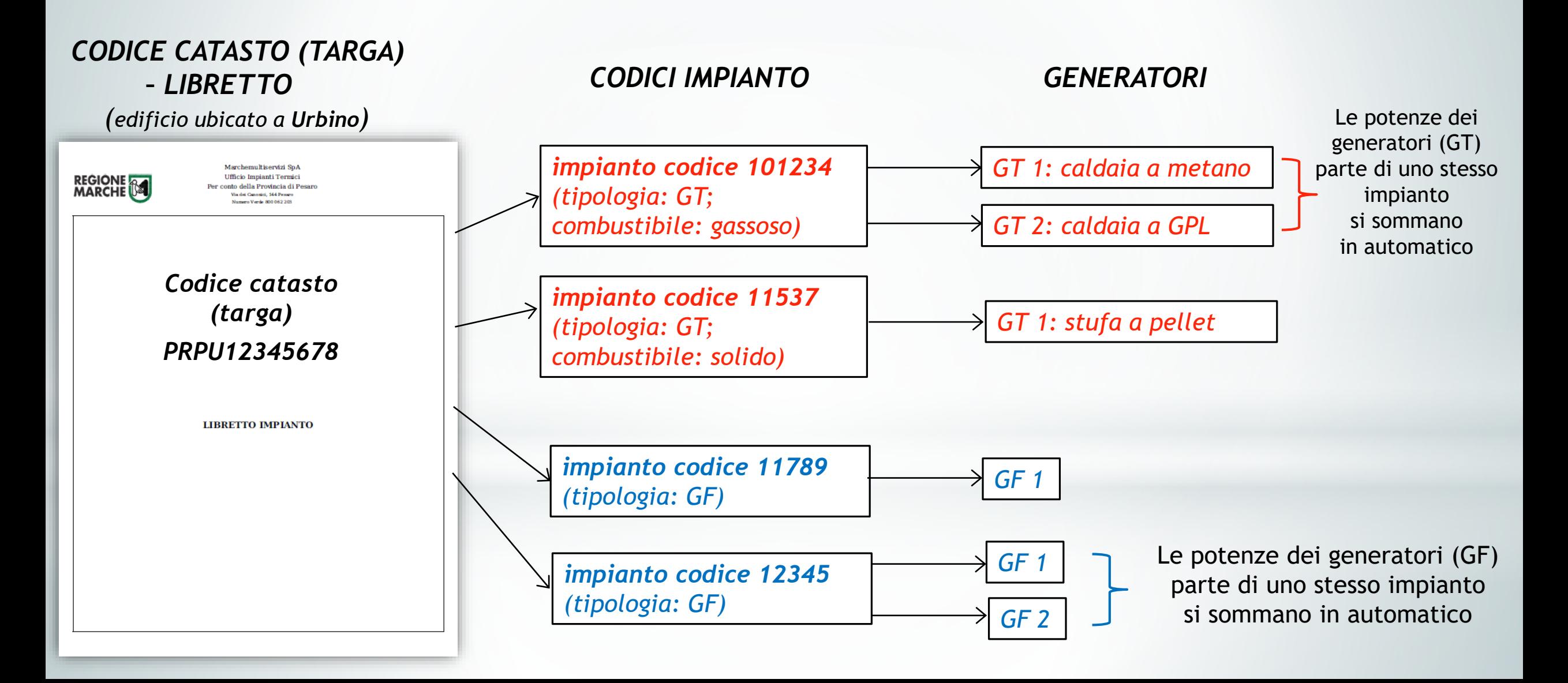

**Logica di funzionamento del CURMIT**

In CURMIT i dati dell'impianto sono immessi e organizzati nelle

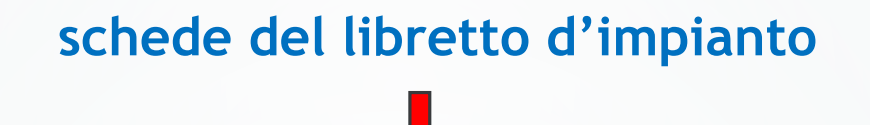

**schede del libretto ministeriale** DM 10 FEBBRAIO 2014

più

**schede aggiuntive** approvate dalla Regione Marche:

- **SCHEDA 1.BIS**

- (PER I GF/POMPE DI CALORE) **SCHEDA 4.4 BIS** 

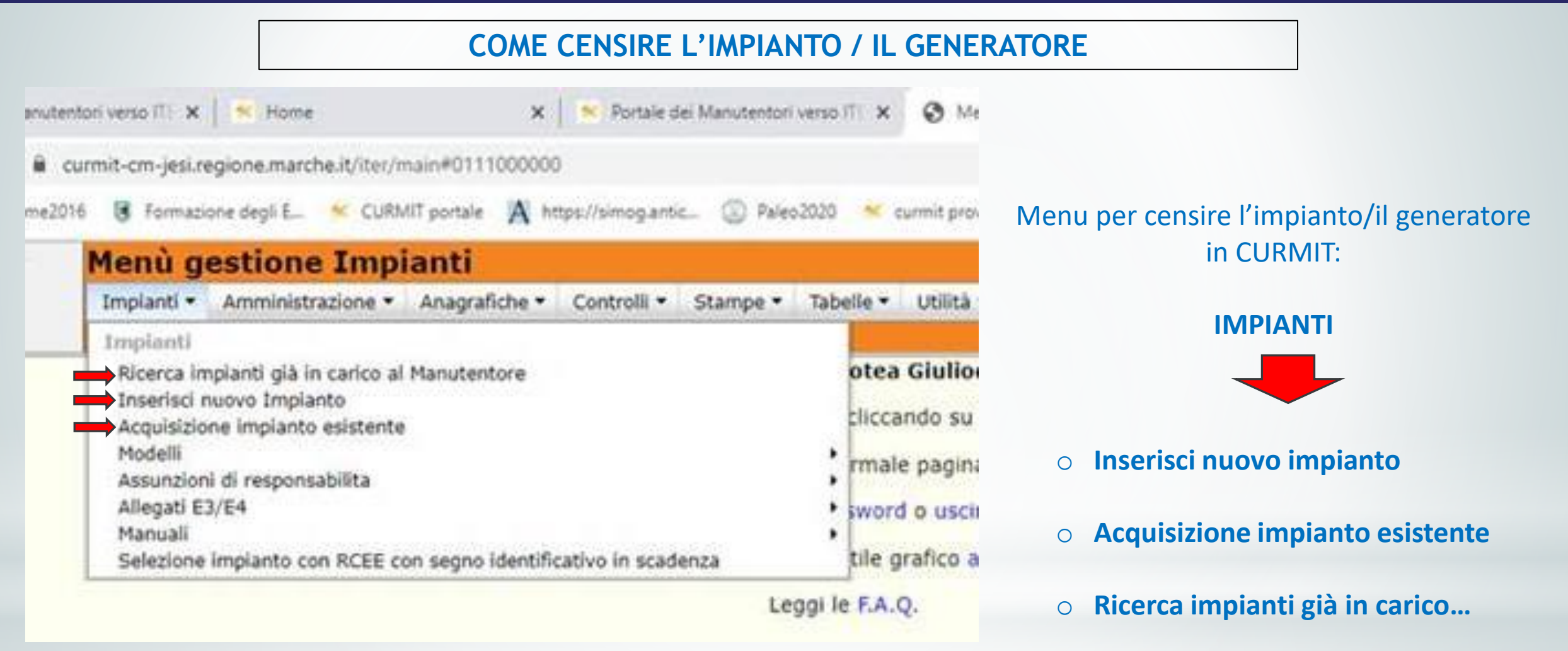

#### **Quale funzione** usare**?** Dipende da **cosa devo censire:**

- *1. INSTALLAZIONE NUOVO IMPIANTO* → **Inserisci nuovo impianto**
- *2. a) SOSTITUZIONE / b) AGGIUNTA GENERATORE su impianto non associato alla mia ditta* → **Acquisizione impianto esistente**
- *3. a) SOSTITUZIONE / b) AGGIUNTA GENERATORE su impianto associato alla mia ditta* → **Ricerca impianti già in carico al manutentore**

**Come censire un GF/pompa di calore, anche su un libretto (codice catasto/targa) già esistente** 

#### CASO 1: il GF/PdC installato è un **NUOVO IMPIANTO, mai censito in CURMIT,**

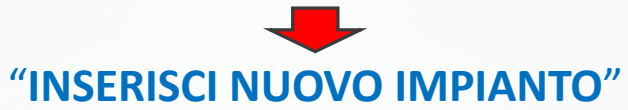

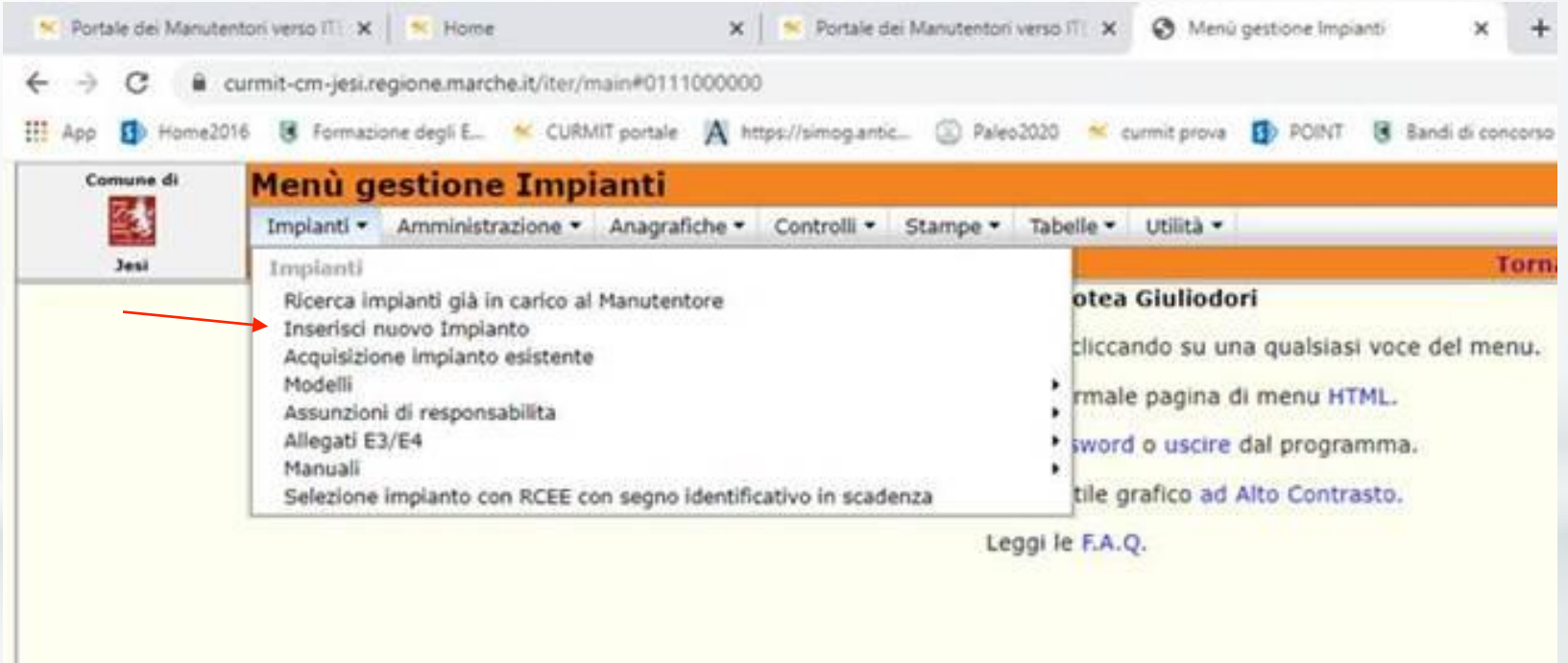

#### **Come censire un GF/pompa di calore, anche su un libretto (codice catasto/targa) già esistente**

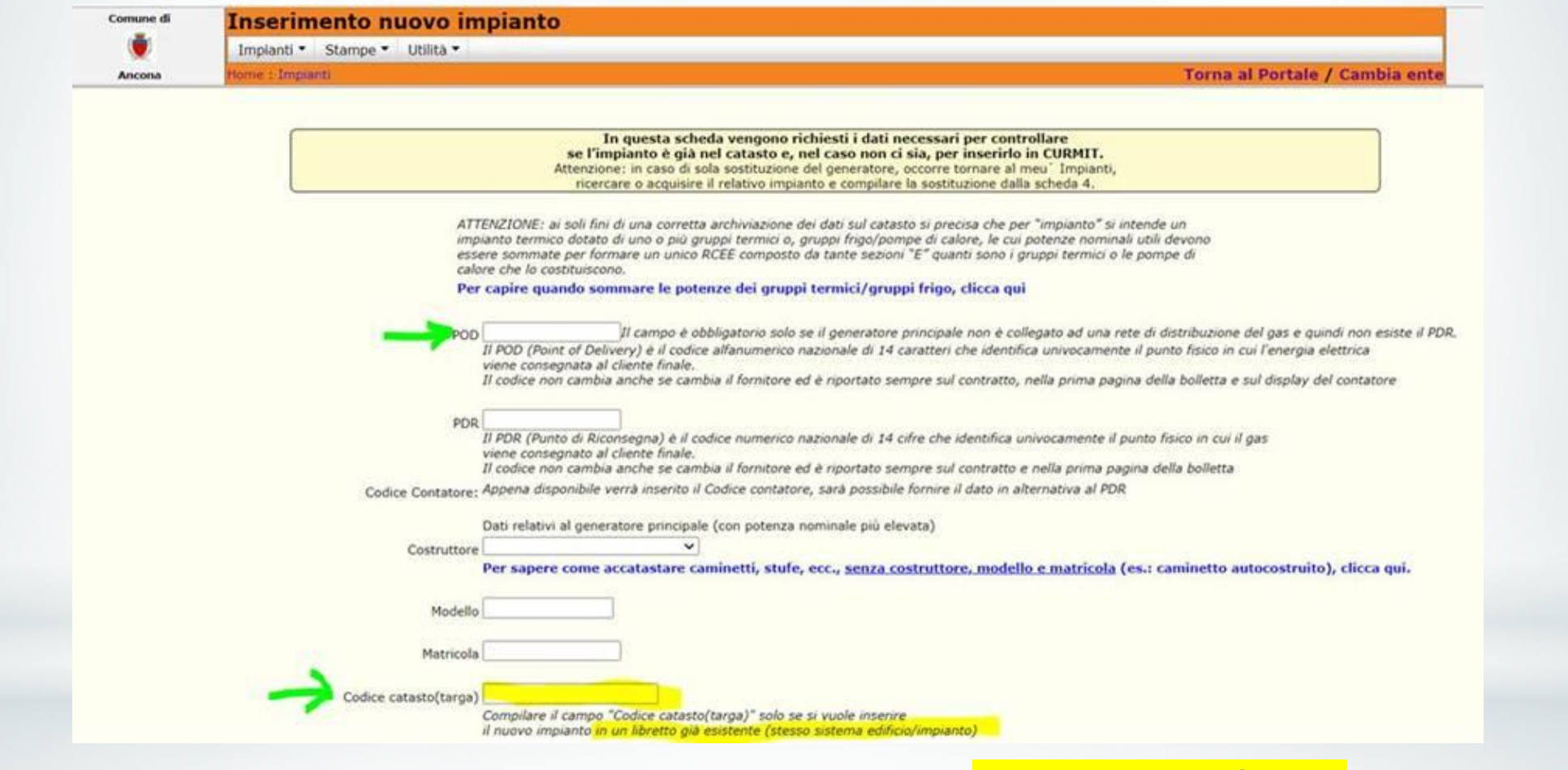

Se esiste già un libretto d'impianto → immettere **nel campo evidenziato** il **codice catasto/targa** (es: PRPU12345678) così da **inserire il nuovo impianto nel libretto già esistente.**

**Per i GF/pompe di calore** indicare il **POD** (reperibile nella bolletta dell'energia elettrica)

**Come censire un GF/pompa di calore, anche su un libretto (codice catasto/targa) già esistente** 

(continua - CASO 1: **IMPIANTO NUOVO** → "**Inserisci nuovo impianto**")

Dalla prima videata, cliccando su «Conferma», si passa ad una seconda, parzialmente precompilata.

Se nella prima videata si è inserito il codice catasto (targa), nella seconda NON si dovranno immettere la via/n. civico/categoria dell'immobile e il responsabile d'impianto (sono quelli già presenti nel libretto esistente).

> I dati immessi **nelle prime due videate**  verranno **automaticamente distribuiti nelle pertinenti schede libretto.**

**Come censire un GF/pompa di calore, anche su un libretto (codice catasto/targa) già esistente** 

CASO 2: GF/PdC installato *a)* **IN SOSTITUZIONE o** *b)* **IN AGGIUNTA AD UN ALTRO GIA' ESISTENTE** 

E ASSOCIATO IN CURMIT AD **ALTRA** DITTA

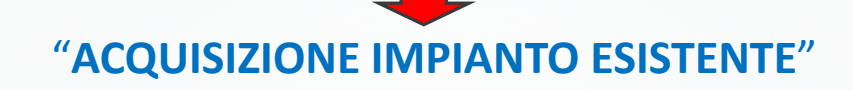

immettere i parametri necessari per acquisire l'impianto

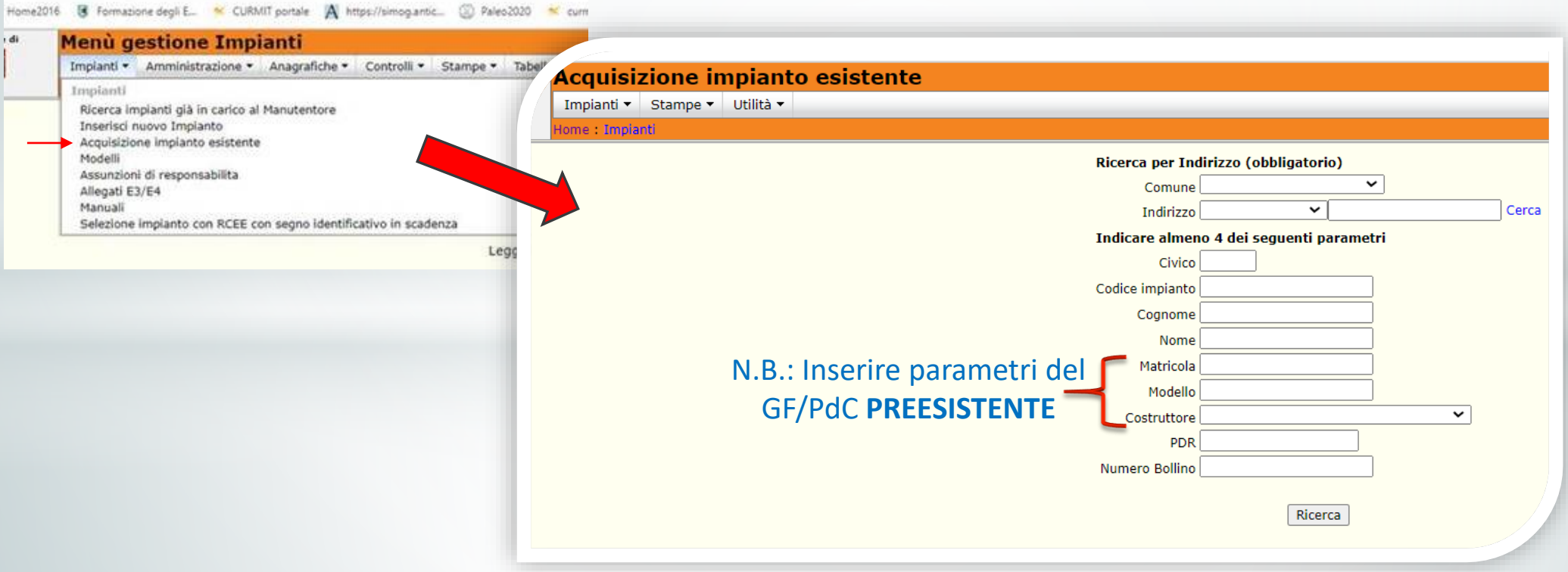

**Come censire un GF/pompa di calore, anche su un libretto (codice catasto/targa) già esistente** 

CASO 3: GF/PdC installato *a)* **IN SOSTITUZIONE o** *b)* **IN AGGIUNTA AD UN ALTRO GIA' ESISTENTE** 

E ASSOCIATO IN CURMIT ALLA **VOSTRA** DITTA

# "**RICERCA IMPIANTI GIA' IN CARICO AL MANUTENTORE**"

#### immettere uno/più parametri per cercare l'impianto

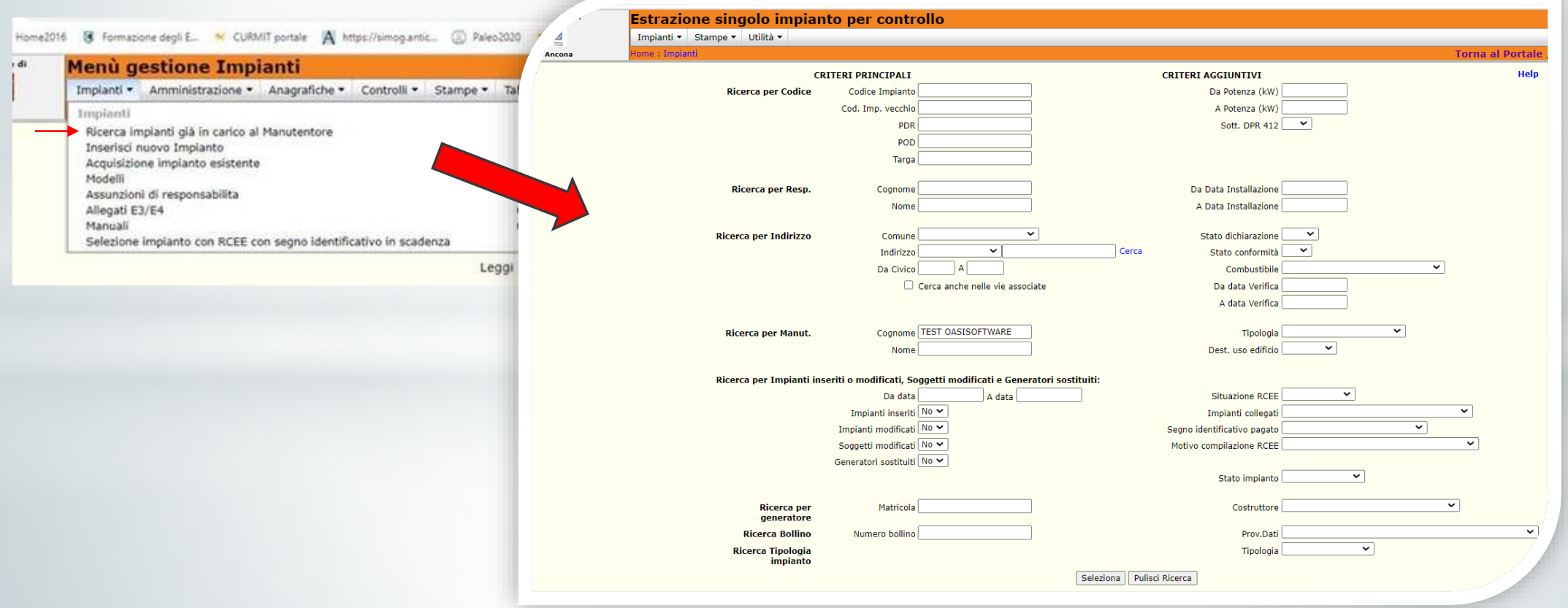

#### **Le schede libretto**

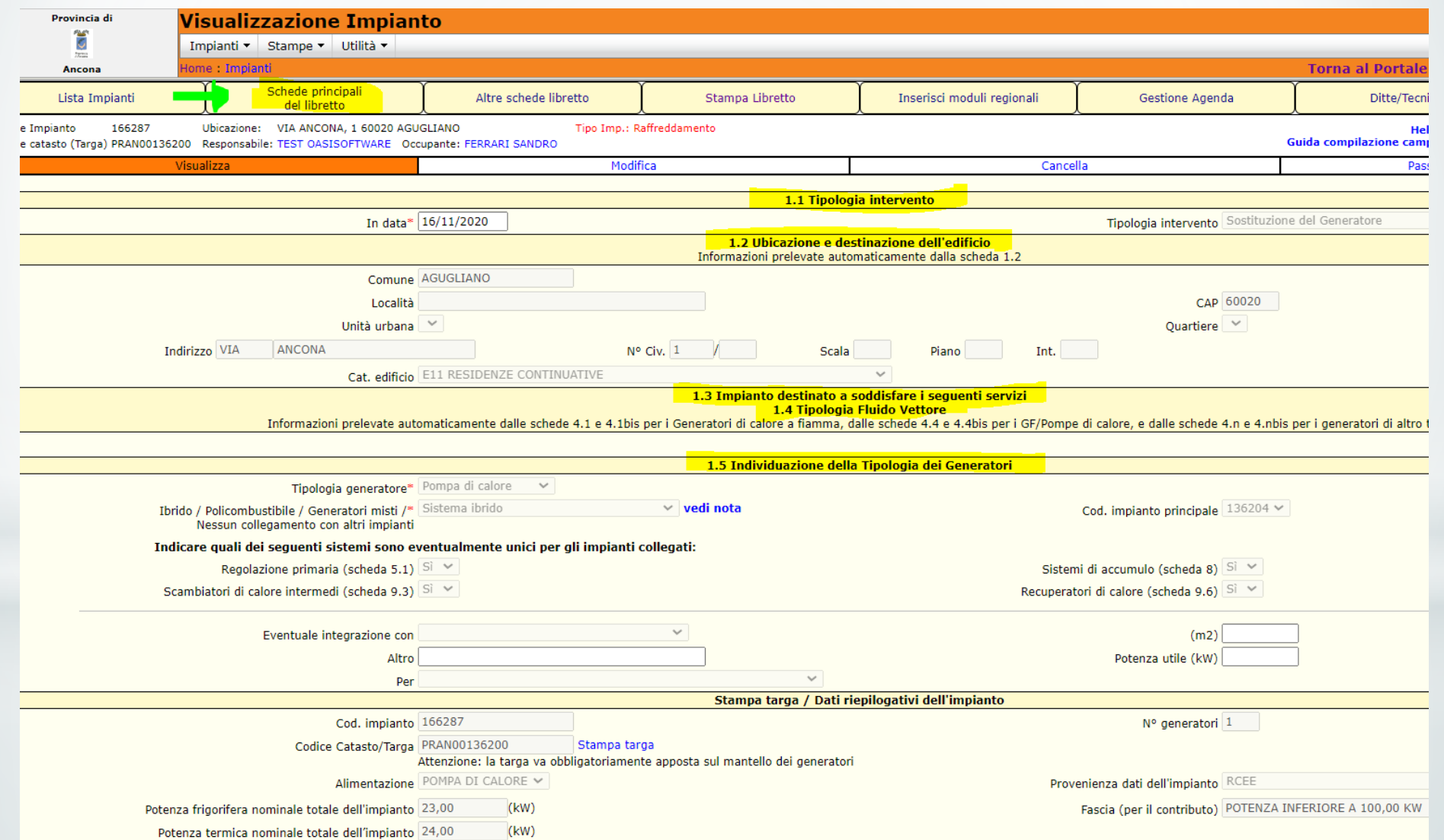

#### **Le schede libretto**

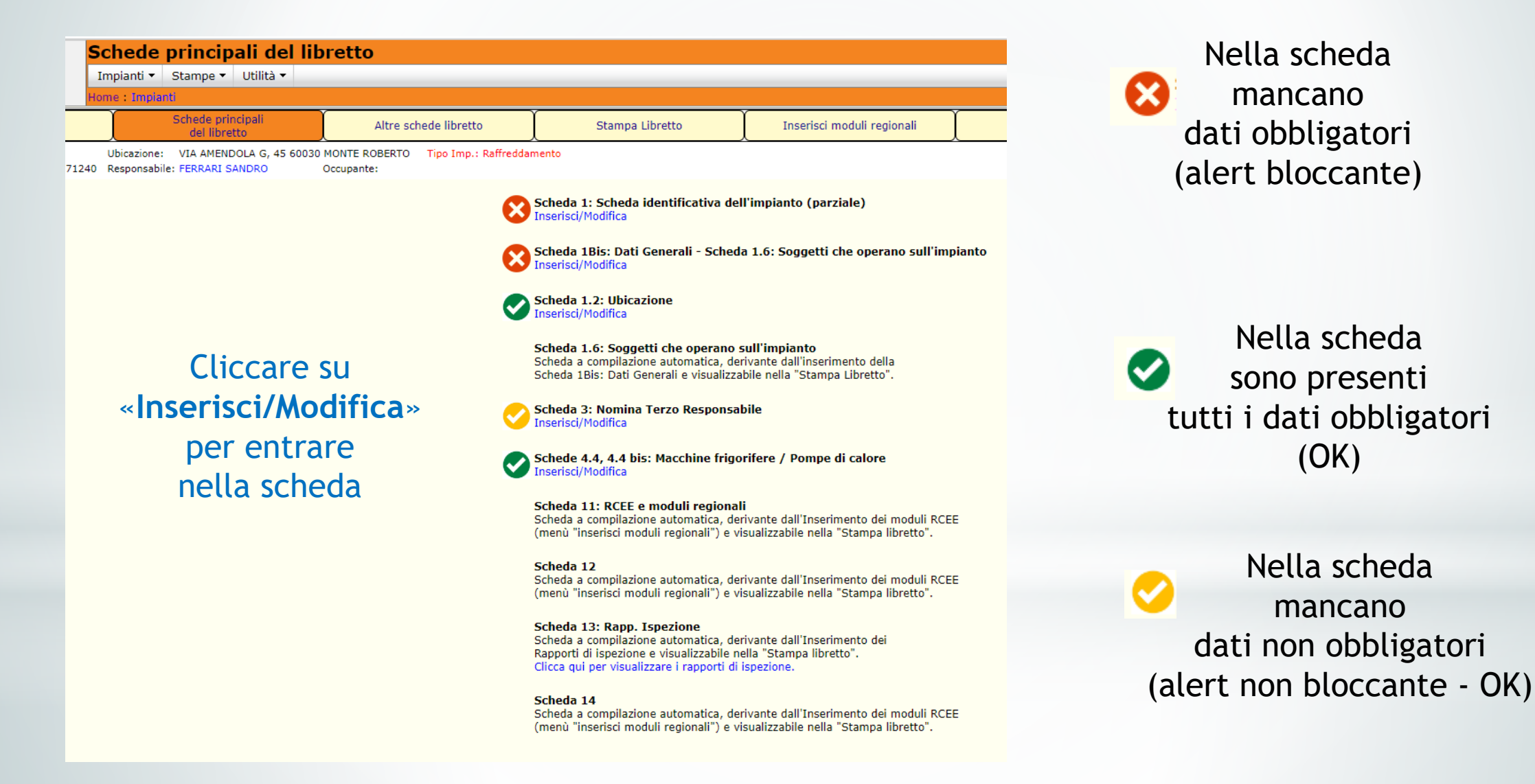

**Come censire un GF/pompa di calore, anche su un libretto (codice catasto/targa) già esistente** 

#### CASI 2 e 3: GF/PdC installato *a)* **IN SOSTITUZIONE o** *b)* **IN AGGIUNTA AD UN ALTRO GIA' ESISTENTE:**

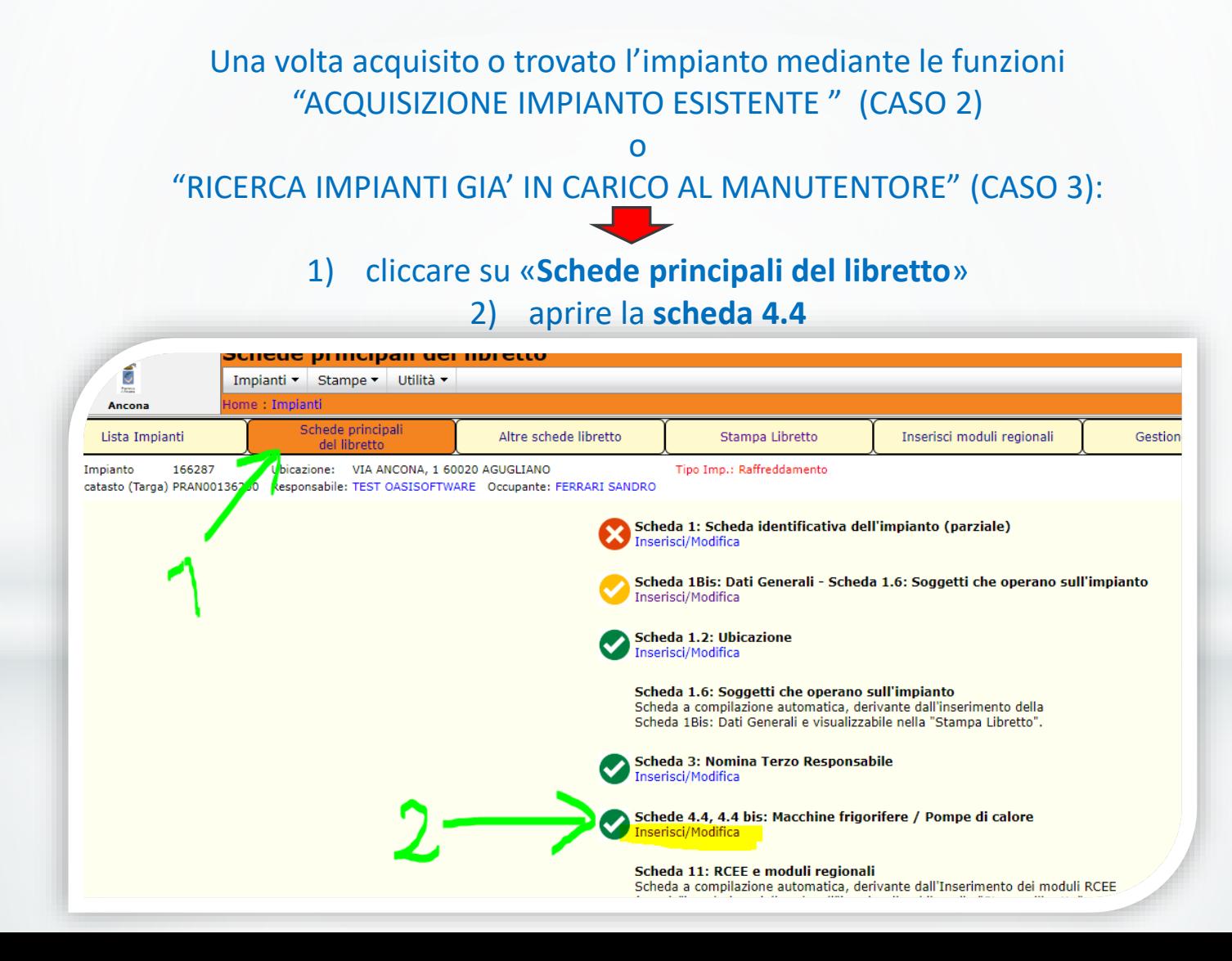

**Come censire un GF/pompa di calore, anche su un libretto (codice catasto/targa) già esistente** 

CASI 2 e 3: GF/PdC installato *a)* **IN SOSTITUZIONE o** *b)* **IN AGGIUNTA AD UN ALTRO GIA' ESISTENTE:**

3) Dalla scheda 4.4

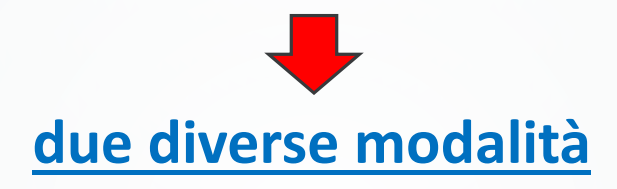

per le due situazioni *a)* e *b)*:

**Come censire un GF/pompa di calore, anche su un libretto (codice catasto/targa) già esistente** 

#### *a) SOSTITUZIONE DI UN GENERATORE ESISTENTE*

**Come censire un GF/pompa di calore, anche su un libretto (codice catasto/targa) già esistente** 

#### *a)* GF/PdC installato **IN SOSTITUZIONE** DI ALTRO GIA' ESISTENTE**:**

- I. Cliccare sul tasto «**Sostituzione generatore esistente»**
- II. Compilare la nuova **scheda 4.4** con i dati del **GF/PdC da voi installato**

*In automatico il vecchio generatore diventa NON PIU' ATTIVO (SOSTITUITO)*

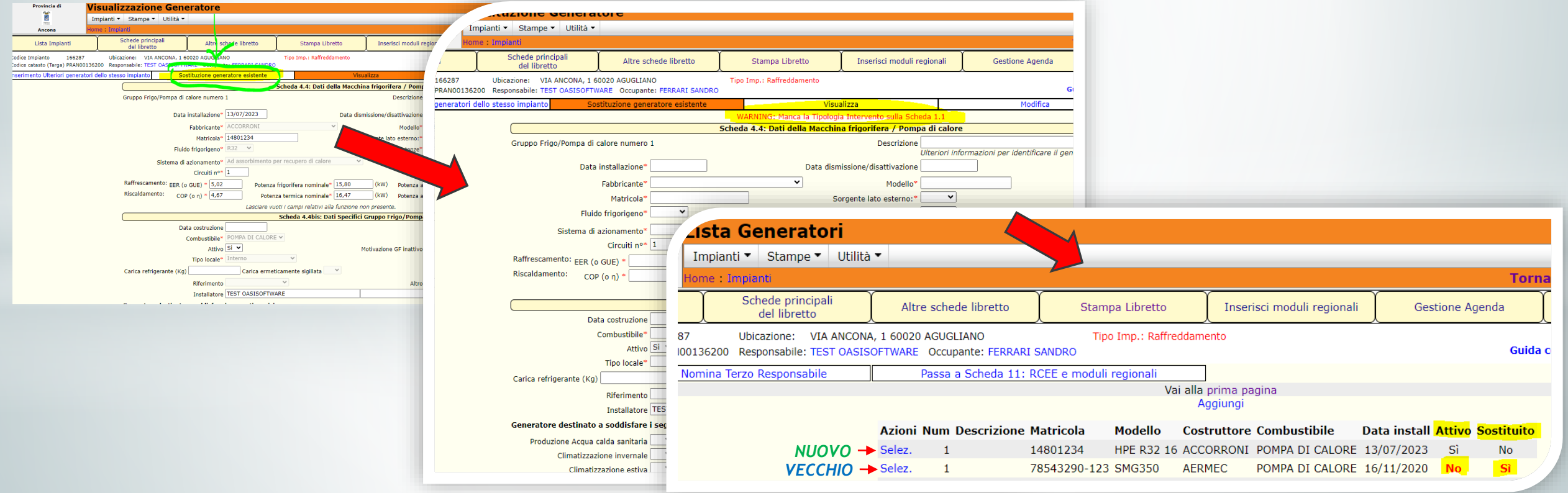

**Come censire un GF/pompa di calore, anche su un libretto (codice catasto/targa) già esistente** 

*(continua) a)* GF/PdC installato **IN SOSTITUZIONE** DI ALTRO GIA' ESISTENTE**:**

III. Aggiornare la **scheda 1 – punto 1.1** indicando la **data di sostituzione** del GF e la Tipologia **«Sostituzione del Generatore»** 

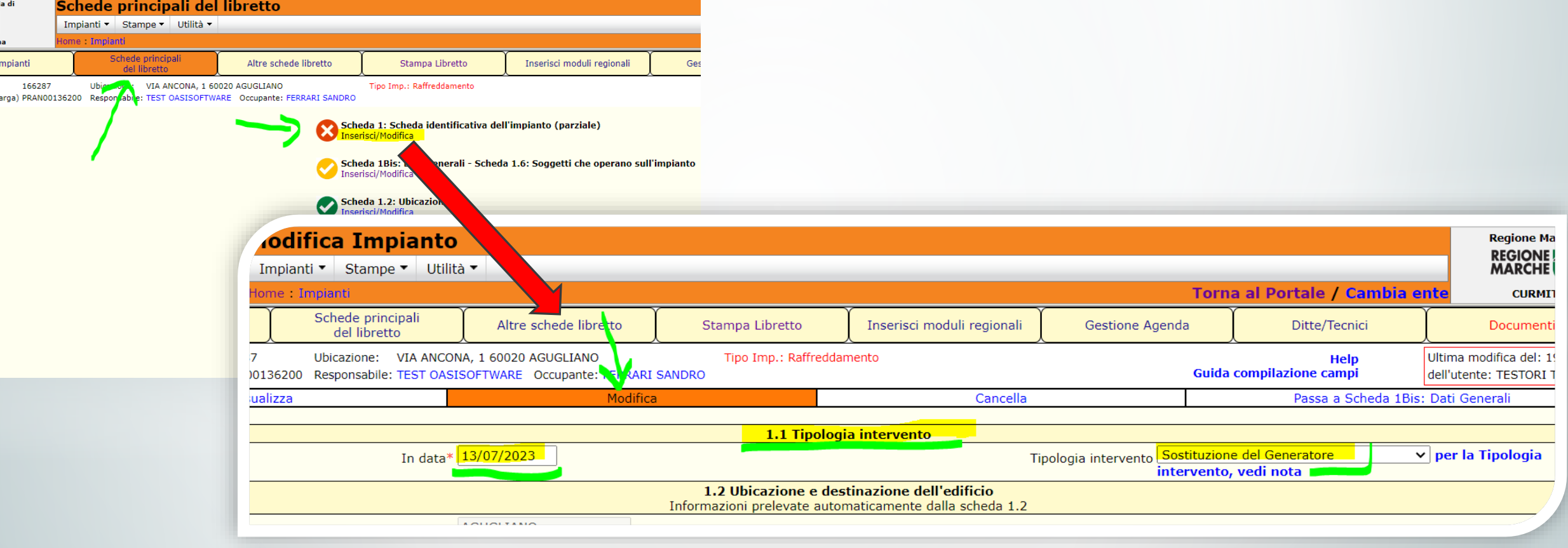

**Come censire un GF/pompa di calore, anche su un libretto (codice catasto/targa) già esistente** 

#### *b) AGGIUNTA GENERATORE SU UN IMPIANTO GIA' ESISTENTE*

**Come censire un GF/pompa di calore, anche su un libretto (codice catasto/targa) già esistente** 

#### *b)* GF/PdC installato **IN AGGIUNTA** AD UN ALTRO GIA' ESISTENTE (e quindi PARTE DELLO STESSO IMPIANTO) **:**

- I. Cliccare sul tasto «**Inserimento ulteriori generatori dello stesso impianto»**
- II. Compilare la nuova **scheda 4.4** con i dati del **GF/PdC da voi aggiunto all'impianto**

*il nuovo generatore viene aggiunto alla lista dei GF/PdC dell'impianto*

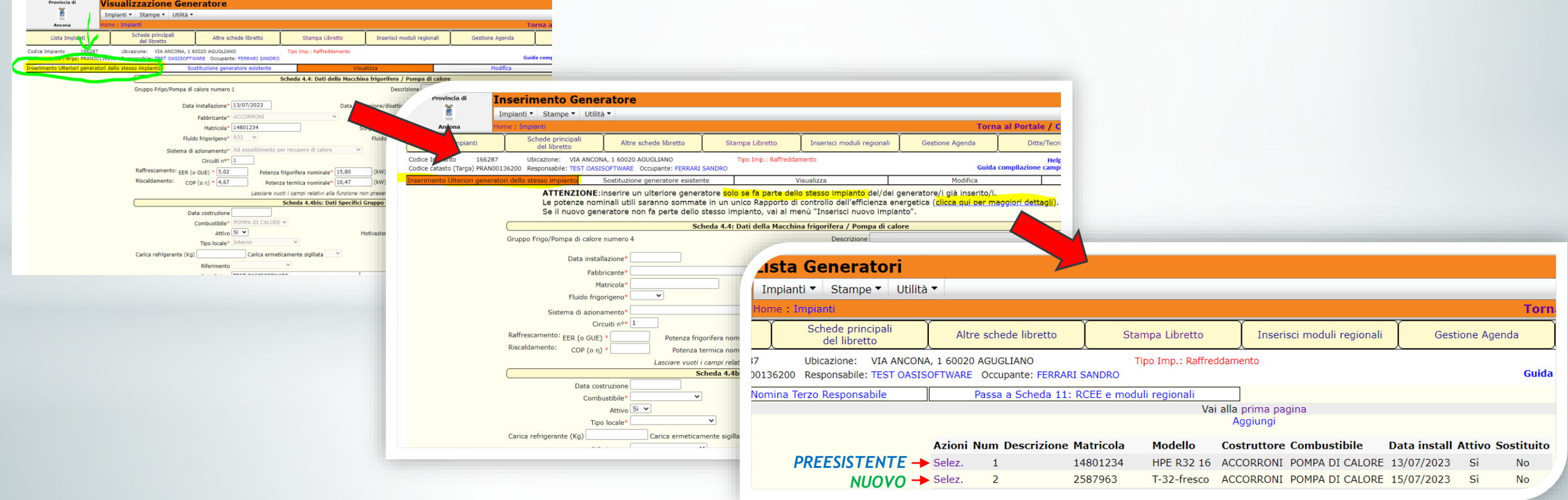

**Come censire un GF/pompa di calore, anche su un libretto (codice catasto/targa) già esistente** 

#### *b)* GF/PdC installato **IN AGGIUNTA** AD UN ALTRO GIA' ESISTENTE (e quindi PARTE DELLO STESSO IMPIANTO) **:**

Se in aggiunta all'impianto avete installato **più di 1 GF/PdC:**

Ripetere le operazioni I. e II. per tutti i generatori aggiunti,

a partire dalla scheda 4.4 (*cliccare su* «**Selez**») di uno qualsiasi tra i generatori già censiti:

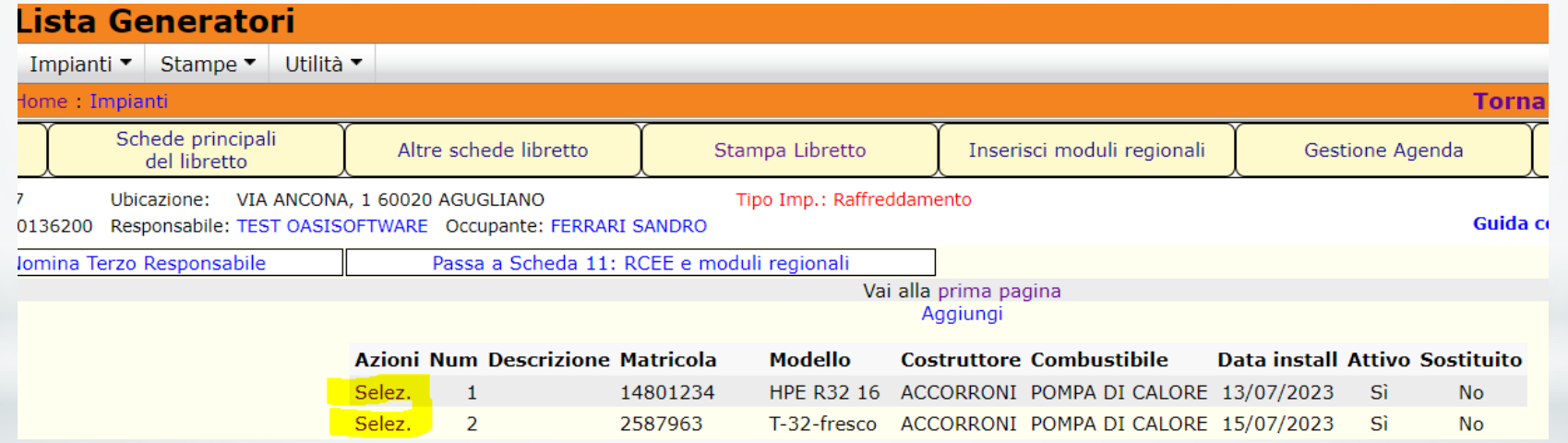

**Come censire un GF/pompa di calore, anche su un libretto (codice catasto/targa) già esistente** 

#### *b)* GF/PdC installato **IN AGGIUNTA** AD UN ALTRO GIA' ESISTENTE (e quindi PARTE DELLO STESSO IMPIANTO) **:**

#### **N.B.: le potenze dei generatori DELLO STESSO IMPIANTO…**

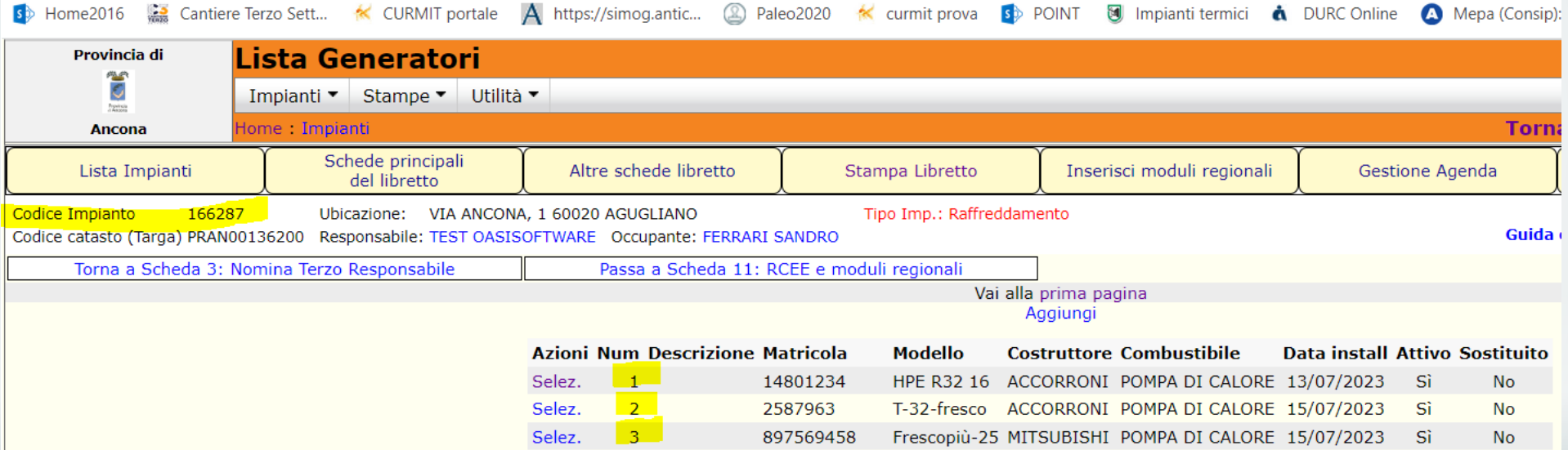

- **… si sommano** in automatico,
	- determinando così:
- la periodicità di invio del RCEE
- il costo del bollino:

#### *vedi scheda 1.bis…*

**Come censire un GF/pompa di calore, anche su un libretto (codice catasto/targa) già esistente** 

*b)* GF/PdC installato **IN AGGIUNTA** AD UN ALTRO GIA' ESISTENTE (e quindi PARTE DELLO STESSO IMPIANTO) **:**

#### *… scheda 1.bis***: cliccare su** *«Visualizza periodicità per l'invio del RCEE»:*

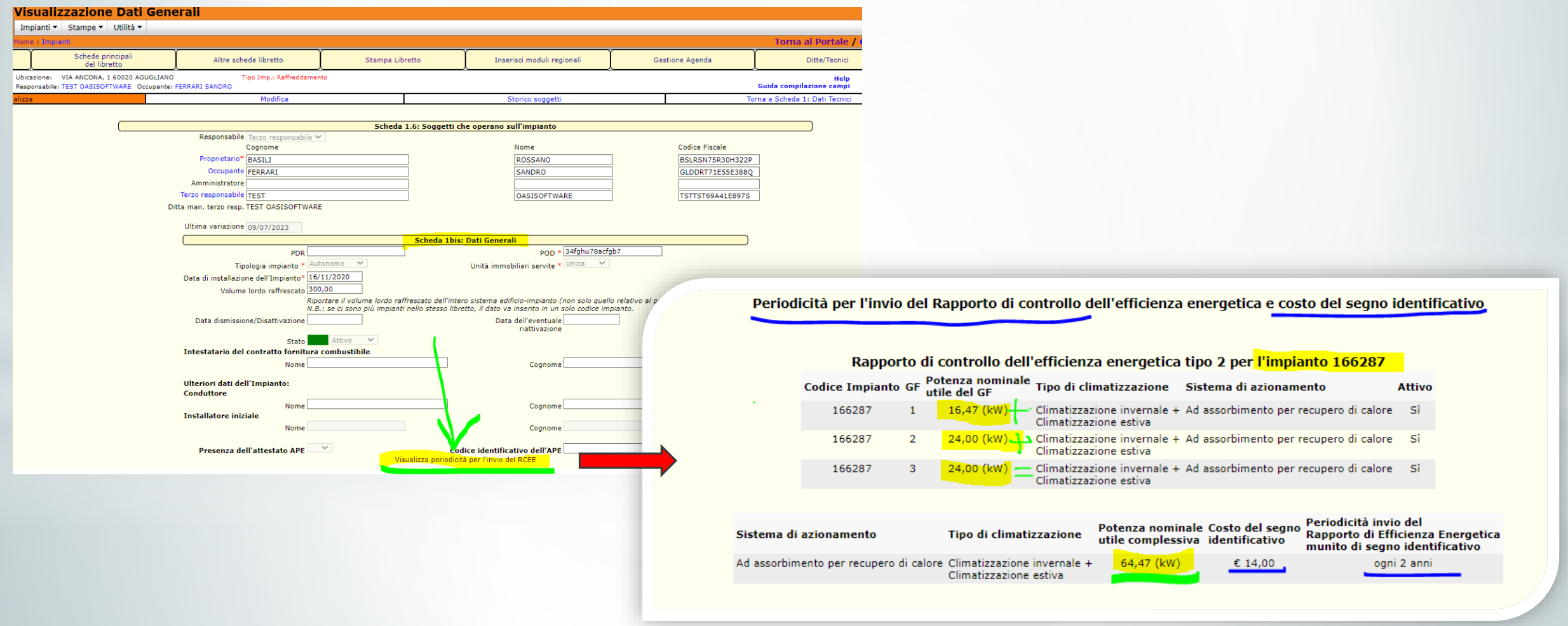

**Come compilare correttamente i dati del responsabile d'impianto (scheda 1.6)** 

Caso 1 – «INSERISCI NUOVO IMPIANTO»:

se NON esiste già un codice catasto/libretto  $\rightarrow$  indicare (nella seconda videata) il responsabile d'impianto.

#### I dati confluiranno nella **scheda 1.6 – soggetti che operano sull'impianto:**

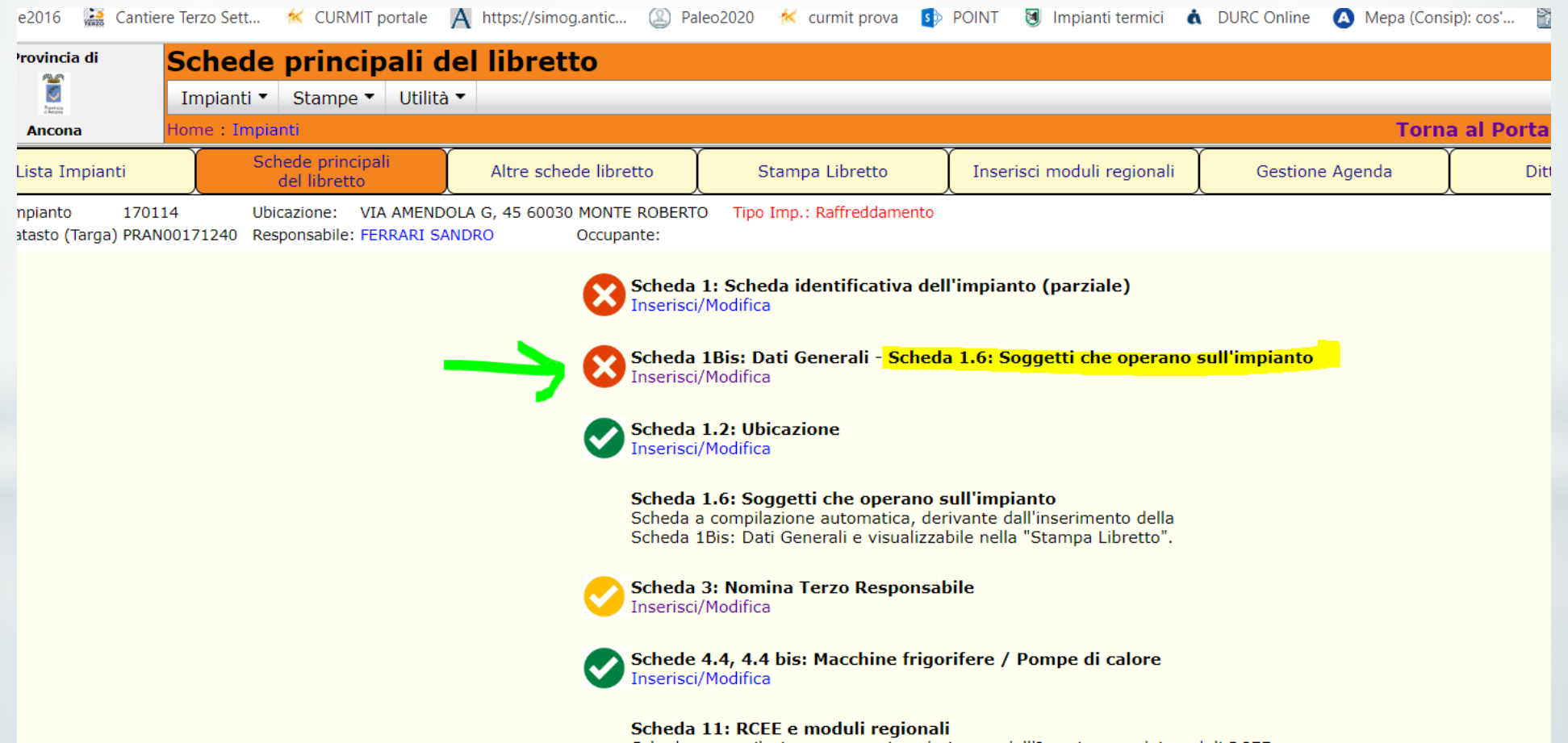

# **Scheda 1.6 – Gestione soggetti**

**L'ubicazione dell'impianto** è riportata **nella scheda 1.2 del libretto,** mentre **la scheda 1.6** riguarda **NON l'impianto ma il responsabile d'impianto** (il proprietario o, qualora presente, l'occupante).

**Ogni persona fisica/giuridica** deve essere presente nell'Anagrafica Soggetti del CURMIT **una sola volta (per ognuna delle 14 partizioni territoriali)**.

**La stessa persona fisica/giuridica può essere responsabile di più impianti, su diversi libretti** ma **in Anagrafica Soggetti** sarà comunque **una, con un unico recapito (sua residenza/sede legale)** a cui arriveranno le comunicazioni di ispezione, le eventuali sanzioni, ecc. .

#### **ESEMPIO 1:**

In provincia di Ancona **MARIO ROSSI, residente in Corso Mazzini, 5 - Osimo** *(scheda 1.6)* è responsabile:

- del **GT/caldaia di Corso Mazzini, 5 – Osimo** *(scheda 1.2)* (abitaz. principale) (libretto codice PRAN12345678);
- del **GF/Pompa di calore di via degli Olivi, 2 – Numana** *(scheda 1.2)* (casa al mare) (libretto codice PRAN87654321)

## **Scheda 1.6 – Gestione soggetti**

#### **ESEMPIO 2:**

In provincia di Ancona **GIOVANNI BIANCHI, residente in Via San Vittore, 2 – Milano** è responsabile:

• del **GF/Pompa di calore di via delle Azalee, 3 – Numana** (sua casa al mare) (libretto codice PRAN98765432)

- **Nella scheda 1.6 va messa la residenza del responsabile** → **Via San Vittore, 2 – MILANO**

- **Nella scheda 1.2 va messa l'ubicazione dell'impianto** → **Via delle Azalee, 3 - NUMANA**

# **Scheda 1.6 – Gestione soggetti**

#### Prima cosa da fare: **usare il tasto «CERCA»** per **verificare se il soggetto è già in anagrafica**

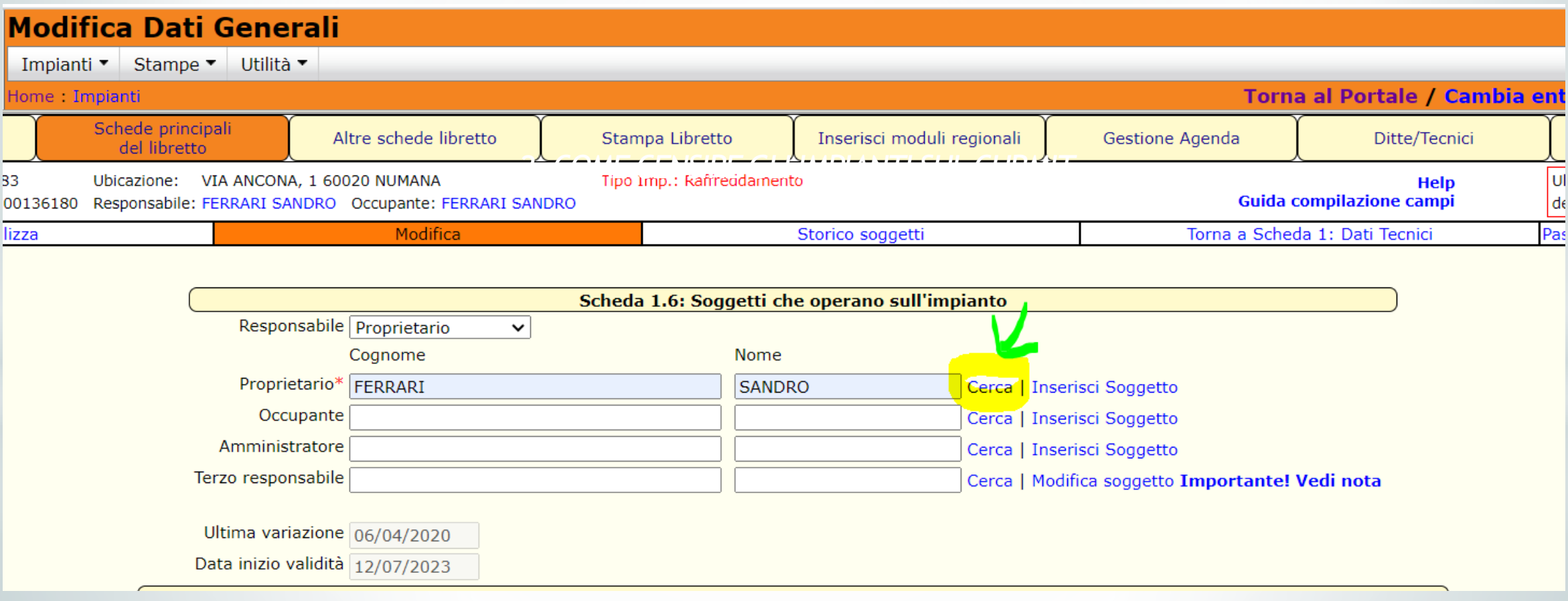

# **Scheda 1.6 – Gestione soggetti**

#### **Se il soggetto non si trova in anagrafica:** usare **«INSERISCI SOGGETTO»**

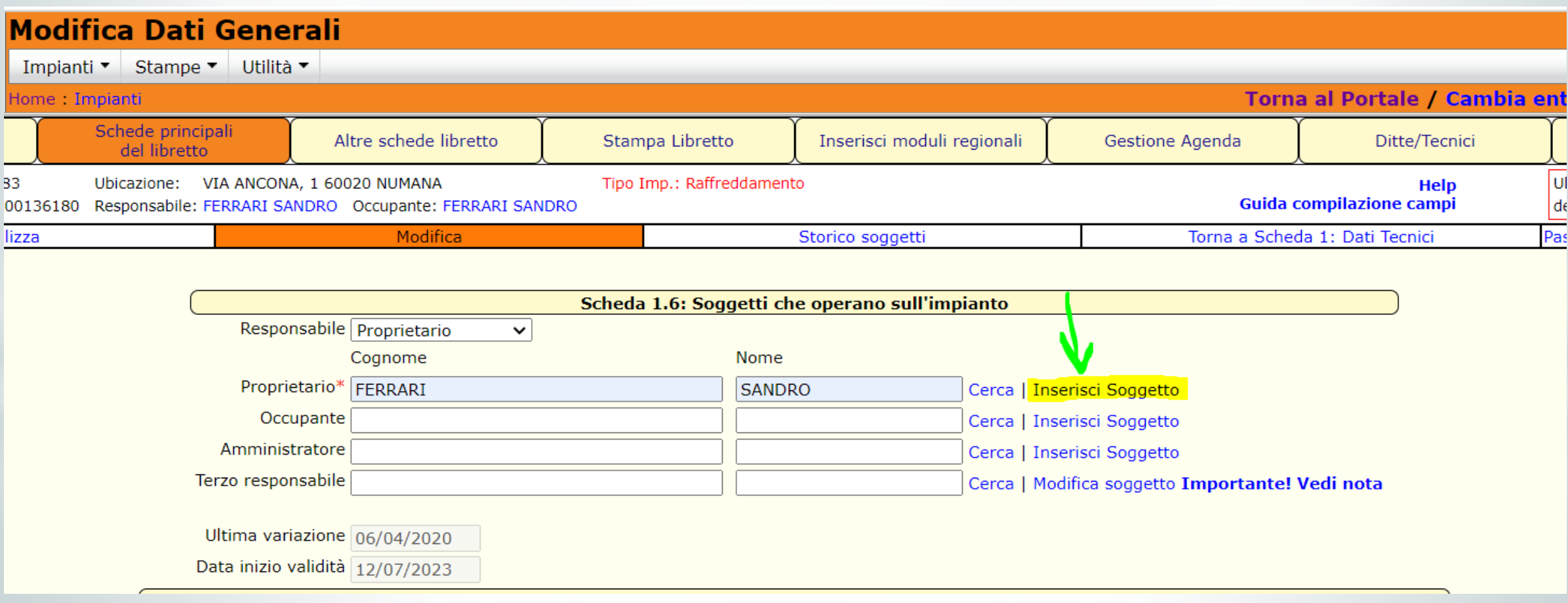

## **Scheda 1.6 – Gestione soggetti**

Per permettere al responsabile d'impianto di visualizzare l'impianto dalla sezione di CURMIT "Servizi per il cittadino" è essenziale inserire in anagrafica il suo **codice fiscale**

(se persona giuridica, il codice fiscale del suo rappresentante legale)

## **Scheda 1.6 – Gestione soggetti Criteri di compilazione**

**Ulteriori informazioni importanti su come compilare la scheda 1.6**

nelle **slide 6-16** 

del secondo modulo del webinar 2020 sul CURMIT,

disponibili CLICCANDO QUI**:**

**[https://www.regione.marche.it/portals/0/Energia/ImpiantiTermici/2020-12-](https://www.regione.marche.it/portals/0/Energia/ImpiantiTermici/2020-12-22_II_modulo_Giuliodori.pdf) 22\_II\_modulo\_Giuliodori.pdf.**

**La validazione dell'impianto da parte del soggetto esecutore** 

Una volta inserito un nuovo impianto (Caso 1 – «INSERISCI NUOVO IMPIANTO»), il soggetto esecutore deve **validarlo**: controlla se è una duplicazione, se ci sono anomalie, ecc..

Finché l'impianto non viene validato, rimane in stato «**CONTR**» (da controllare) e non si può riaprire:

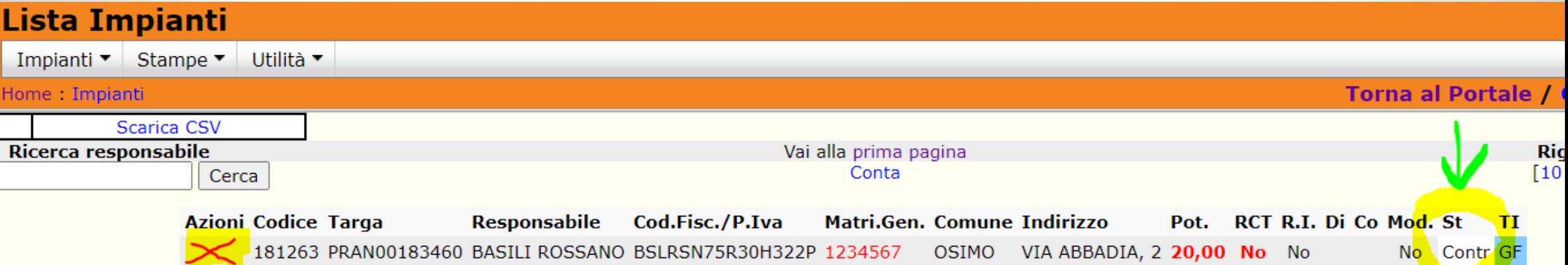

In un impianto in stato «**CONTR**» non si può neanche stampare il libretto.

#### **La validazione dell'impianto da parte del soggetto esecutore**

#### Quando è stato validato → l'impianto passa in stato «**AT**» (attivo) e si può selezionare (riaprire):

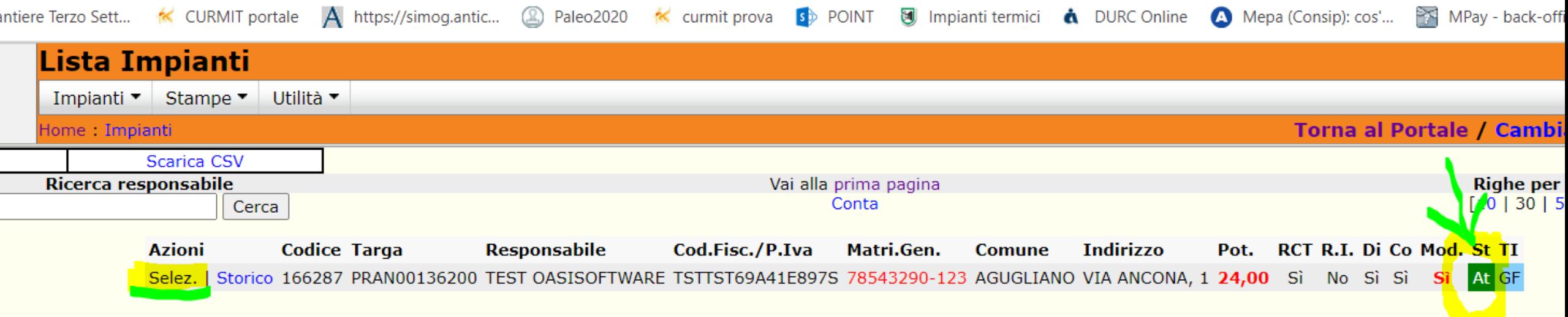

#### **La stampa del libretto**

#### In un impianto in stato «**AT**» (attivo) si può stampare ed estrarre il PDF del libretto mediante l'omonima funzione:

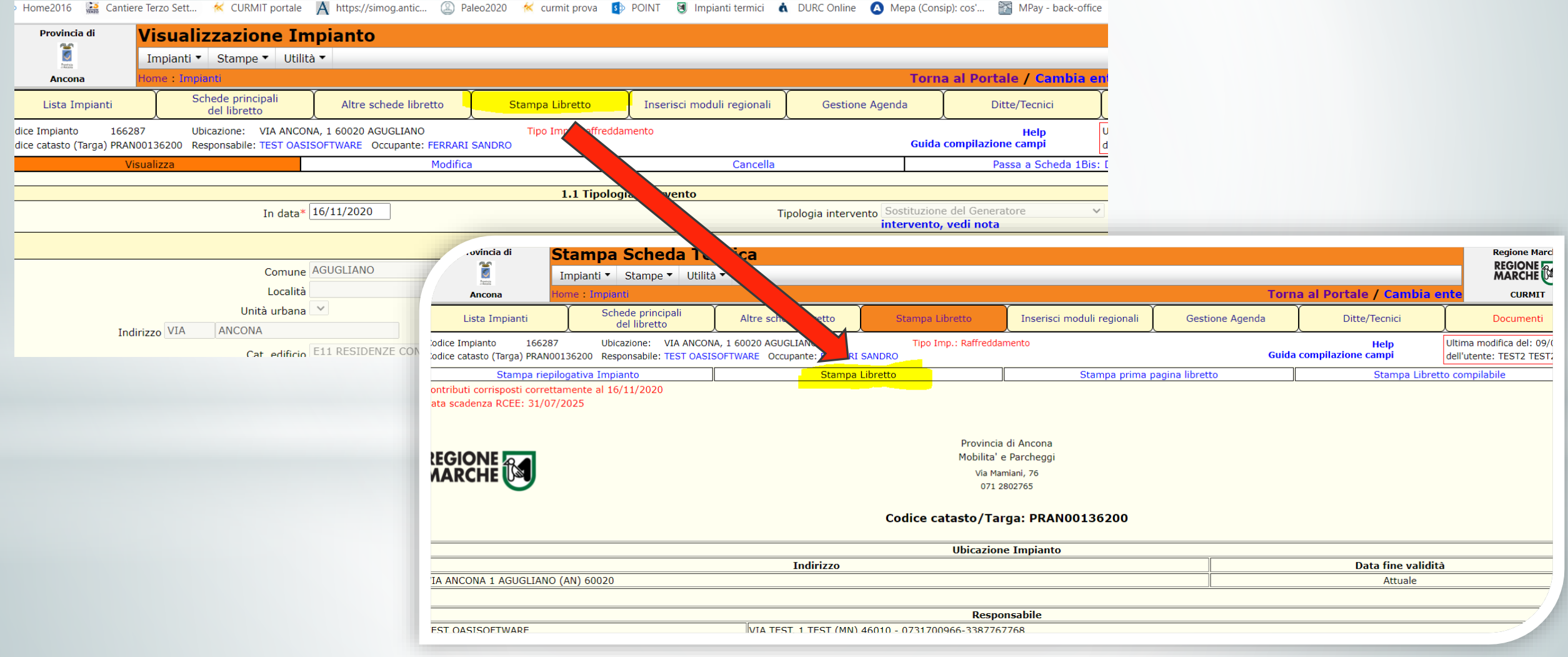

#### **Conclusioni - Strumenti di approfondimento e recapiti assistenza**

#### **FAQ E VIDEOGUIDE SUL CURMIT:**

• <https://www.regione.marche.it/impiantitermici#item300> (anche dalla HOME PAGE DEL CURMIT → pulsante *Quesiti-FAQ-Esempi*)

#### **WEBINAR 2020 DI APPROFONDIMENTO SUL CURMIT (VIDEO E SLIDE):**

- [https://www.regione.marche.it/impiantitermici#21823\\_Corsi-2020](https://www.regione.marche.it/impiantitermici#21823_Corsi-2020)
- (N.B.: Registrazione e slide di questo webinar saranno rese disponibili su questa stessa pagina del sito regionale)

#### **RECAPITI SOGGETTI ESECUTORI (primo punto di assistenza):**

• [https://www.regione.marche.it/portals/0/Energia/ImpiantiTermici/autorita\\_competenti\\_per\\_le\\_verifiche.pdf](https://www.regione.marche.it/portals/0/Energia/ImpiantiTermici/autorita_competenti_per_le_verifiche.pdf) (anche dalla HOME PAGE DEL CURMIT → pulsante *Assistenza*)

#### **HELPDESK REGIONALE:**

• Email: [energia@regione.marche.it;](mailto:energia@regione.marche.it) tel. 071/8063481